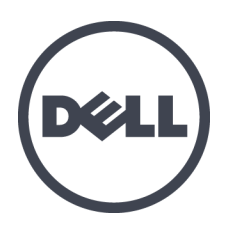

# **Arreglos de almacenamiento Dell EqualLogic PS6610**

Guía de configuración e instalación

Versión 1.0

Serie de modelo reglamentario E11J

Copyright © 2016 Dell Inc. Todos los derechos reservados. Este producto está protegido por las leyes de propiedad intelectual y de derechos de autor internacionales y de EE. UU. Dell y el logotipo Dell son marcas comerciales de Dell Inc. en los Estados Unidos y/u otras jurisdicciones. Todas las demás marcas y nombres mencionados aquí pueden ser marcas comerciales de sus respectivas compañías.

La información contenida en este documento puede modificarse sin aviso previo.

Publicado: Junio de 2016

Número de pieza: 95C47-ES-XM-A01

## **Contenido**

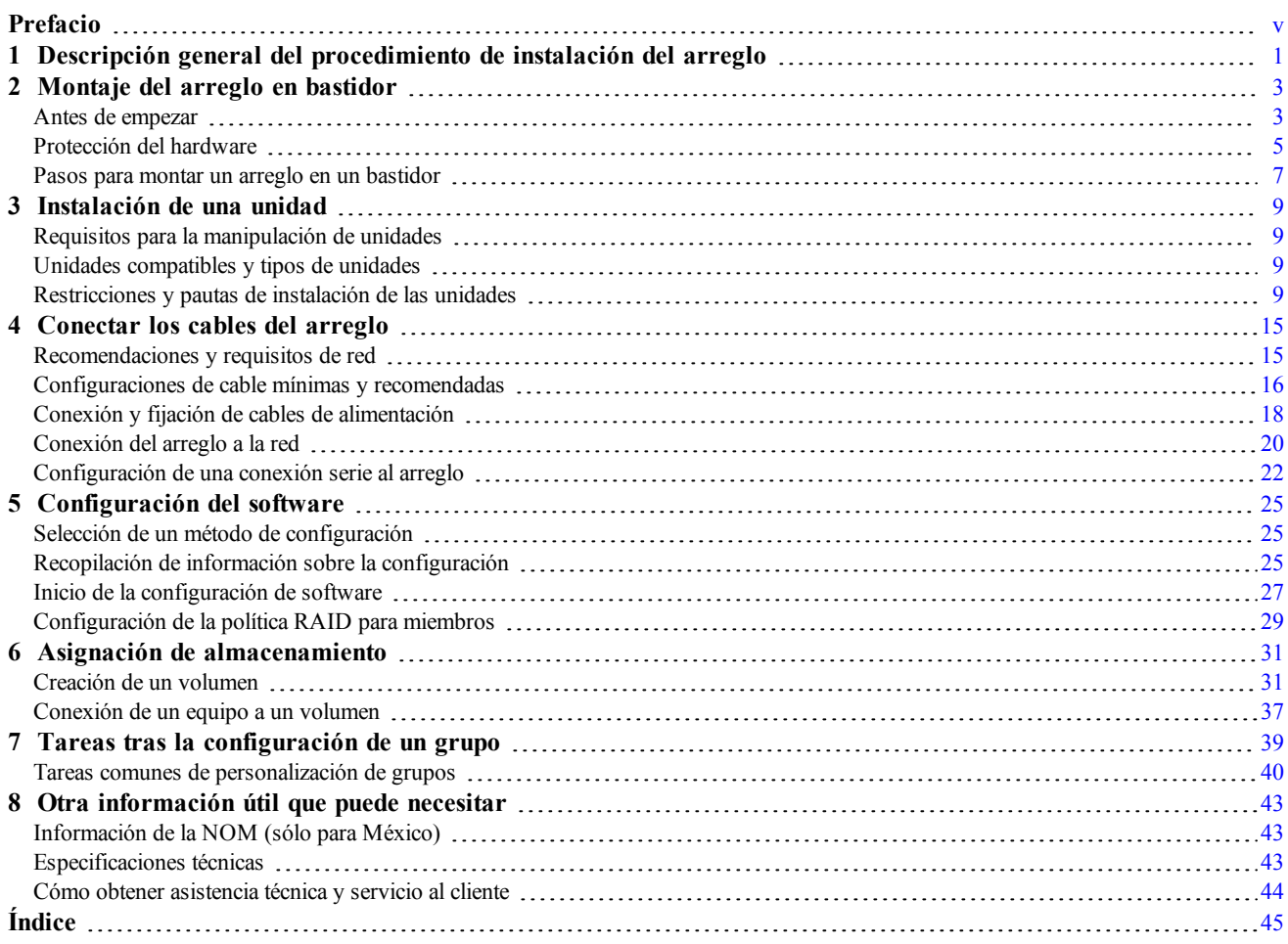

PS6610 Guía de configuración e instalación

# <span id="page-4-0"></span>**Prefacio**

Este manual describe cómo instalar el hardware del arreglo de almacenamiento Dell™ EqualLogic® PS6610, cómo configurar el software y cómo comenzar a utilizar el arreglo SAN iSCSI.

Con una o más arreglos de almacenamiento PS Series, puede crear un grupo PS Series: una red de área de almacenamiento (SAN) iSCSI que se puede autoadministrar, asequible y fácil de utilizar, independientemente de la escala.

## **Público**

La información de esta guía se dirige a los administradores encargados de instalar el hardware del arreglo. No es imprescindible que los administradores tengan una amplia experiencia en sistemas de almacenamiento o redes. Sin embargo, facilita la comprensión de:

- Conceptos básicos sobre redes
- Entorno de red actual
- Requisitos de almacenamiento de discos de usuario
- Configuraciones RAID
- Administración del almacenamiento en disco

**Nota:** Aunque en este manual se proporcionan ejemplos del uso de arreglos PS Series en algunas configuraciones de red habituales, no se describe en detalle cómo configurar una red.

### **Documentación relacionada**

Para disponer de información detallada sobre servidores FS Series, arreglos PS Series, grupos, volúmenes, software del arreglo y software del host, inicie sesión en la página Documentation (Documentación) del sitio de asistencia al cliente [\(eqlsupport.dell.com\)](https://eqlsupport.dell.com/).

### **Soluciones de almacenamiento de Dell EqualLogic**

Para obtener más información acerca de productos y nuevos lanzamientos de Dell EqualLogic, visite el sitio de Dell EqualLogic Tech Center: [delltechcenter.com/page/EqualLogic](http://delltechcenter.com/page/EqualLogic). Aquí también puede ver artículos, demostraciones, conversaciones en línea y más detalles sobre las ventajas de nuestra gama de productos.

### <span id="page-4-1"></span>**Cómo ponerse en contacto con Dell**

Dell proporciona varias opciones de servicio y asistencia en línea o telefónica. Puesto que la disponibilidad varía en función del país y del producto, es posible que no pueda disponer de algunos servicios en su área.

Para ponerse en contacto con la Asistencia técnica de Dell EqualLogic por teléfono, llame al 800-945-3355, si se encuentra en Estados Unidos o Canadá. Para obtener una lista de los números de asistencia internacional de Dell EqualLogic, visite [support.dell.com/support/topics/global.aspx/support/enterprise\\_support/en/equal\\_logic](http://www.support.dell.com/support/topics/global.aspx/support/enterprise_support/en/equal_logic). En este sitio web, puede seleccionar un país diferente. Si no dispone de conexión a Internet, puede encontrar información de contacto en la factura de compra, el albarán o el catálogo de productos Dell.

Siga este procedimiento para registrarse y obtener una cuenta de asistencia al cliente de EqualLogic, registrar casos a través de la web o recibir actualizaciones de software, documentación adicional o recursos.

1. Visite [eqlsupport.dell.com](http://eqlsupport.dell.com/) o la URL de asistencia de Dell que se especifica en la información proporcionada con el producto Dell.

- 2. Seleccione el servicio que necesite. Haga clic en el enlace Contact Us (Contáctenos) o seleccione el servicio de asistencia de Dell de la lista de servicios disponible.
- 3. Elija el método que prefiera para ponerse en contacto con la asistencia de Dell, ya sea por correo electrónico o por teléfono.

## **Servicios en línea**

Para obtener más información acerca de los productos y servicios de Dell, visite [dell.com](http://www.dell.com/) (o la dirección URL especificada en la información de cualquier producto Dell).

## **Información sobre la garantía**

La garantía del arreglo se incluye en la caja de envío. Para obtener información sobre cómo registrar una garantía, visite [onlineregister.com/dell](http://www.onlineregister.com/dell).

## **Más información**

Para obtener información básica sobre arreglos de almacenamiento, información de mantenimiento y de solución de problemas, consulte el Hardware Owner's Manual (Manual del propietario de hardware) para su arreglo PS Series.

## **Notas, precauciones y avisos**

- Un símbolo NOTA indica información importante que le ayuda a utilizar mejor su hardware o software.
- Un símbolo de PRECAUCIÓN indica la posibilidad de daños en el hardware o la pérdida de datos si no se siguen las instrucciones.
- Un símbolo de AVISO indica el riesgo de daños materiales, lesiones o incluso la muerte.

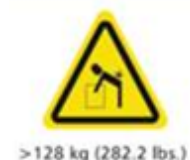

Aviso de carga pesada. Un gabinete PS6610 completamente configurado puede pesar hasta 131 kg (288 lb). Un gabinete sin rellenar pesa 64 kg (141 lb). Utilice métodos adecuados para levantarlo.

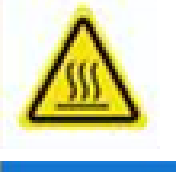

Aviso de temperatura elevada. La temperatura de funcionamiento dentro del gabinete puede alcanzar hasta 60 ºC (149 ºF). Tenga cuidado al abrir los cajones y extraer los portaunidades.

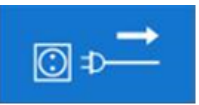

Aviso de desconexión eléctrica. Indica que todas las conexiones de suministro eléctrico al gabinete se deben desconectar antes de continuar.

# <span id="page-6-0"></span>**1 Descripción general del procedimiento de instalación del arreglo**

Para configurar el arreglo y comenzar a usar el arreglo SAN iSCSI, siga estos pasos:

- 1. Instale el arreglo en un bastidor. Consulte *Montaje del arreglo en [bastidor](#page-8-0) en la página 3*.
- 2. Conecte el arreglo a la [alimentación](#page-23-0) eléctrica y a la red. Consulte *Conexión y fijación de cables de alimentación en la página 18* y *[Conexión](#page-25-0) del arreglo a la red en la página 20*.
- 3. Configure el software PS Series e inicialice el arreglo para hacerlo accesible en la red. Consulte *[Configuración](#page-30-0) del software en la página 25*.
- 4. A continuación, cree un grupo con el arreglo como primer miembro o bien agregue el arreglo a un grupo existente.
	- **Nota:** Al expandir un grupo, aumentan la capacidad y el rendimiento [automáticamente.](#page-30-1) Consulte *Selección de un método de configuración en la página 25*.
- 5. Comience a utilizar el arreglo SAN iSCSI. Asigne espacio de almacenamiento de grupo a los usuarios y aplicaciones mediante la creación de volúmenes. En la red, un volumen aparece como un destino iSCSI. Utilice un iniciador iSCSI del equipo para conectarse a un volumen. Una vez conectado, el volumen aparece en el equipo como un disco normal. Consulte *Asignación de [almacenamiento](#page-36-0) en la página 31*.

Tras los procedimientos iniciales, puede personalizar el grupo y utilizar las funciones más avanzadas. Consulte *Tareas tras la [configuración](#page-44-0) de un grupo en la página 39*.

PS6610 Guía de configuración e instalación 1 Descripción general del procedimiento de instalación del arreglo

# <span id="page-8-0"></span>**2 Montaje del arreglo en bastidor**

Para que funcione correctamente, el arreglo de almacenamiento PS Series debe instalarse correctamente en un bastidor. Este capítulo contiene información general sobre la instalación, la red, la seguridad y electrostática, así como información sobre la instalación de arreglos PS Series.

Tras la instalación del arreglo en un bastidor, conecte los cables de alimentación y red, según se describe en el *[Capítulo](#page-20-0) 4*.

## <span id="page-8-1"></span>**Antes de empezar**

Antes de instalar el arreglo:

- Regístrese para obtener una cuenta de asistencia al cliente de Dell™ EqualLogic®. Si no tiene ninguna cuenta de asistencia al cliente, vaya a [eqlsupport.dell.com](http://eqlsupport.dell.com/) y cree una.
- Descargue las Release Notes (Notas de la versión) del sitio de soporte y léalas. El documento *PS Series Storage Arrays Release Notes* (Notas de la versión de los arreglos de almacenamiento PS Series) incluyen la información del producto más reciente.
- Lea las precauciones de seguridad de la instalación. Consulte *[Precauciones](#page-8-2) de seguridad de la instalación en la página 3*.
- Asegúrese de que el bastidor cumpla los requisitos [correspondientes.](#page-9-0) Consulte *Requisitos del bastidor en la página 4*.
- Asegúrese de que la ubicación del arreglo y de la instalación cumpla con los requisitos de entorno. Consulte *[Requisitos](#page-9-1) de entorno en la página 4*.
- Desembale el kit de rieles y asegúrese de que dispone de todas las piezas y las herramientas necesarias. El kit de rieles se encuentra en la caja de envío del arreglo. Debe utilizar sus propias herramientas. Consulte *[Contenido](#page-10-1) de la caja de envío y hardware necesario en la página 5*.

### <span id="page-8-2"></span>**Precauciones de seguridad de la instalación**

<span id="page-8-3"></span>Tenga en cuenta estas precauciones de seguridad:

- Dell solo recomienda la instalación de arreglos en un bastidor a cargo de personas que tengan experiencia en montaje en bastidores.
- Se necesitan *al menos* tres personas para sacar el chasis del arreglo de la caja de envío e instalarlo en el bastidor. El chasis vacío pesa aproximadamente 64 kg (141 lbs).
- No instale las unidades en el arreglo hasta que esté debidamente montado en el bastidor. El arreglo cargado es demasiado pesado para manejarlo sin el equipo de elevación especializado.
- Asegúrese de que el arreglo esté siempre puesto a tierra para evitar daños causados por una descarga electrostática.
- Cuando trate el hadrware del arreglo, debe utilizar una muñequera (no incluida) contra descargas electroestáticas u otra forma de protección similar

El gabinete *debe* estar montado en un bastidor. Los siguientes requisitos de seguridad deben tenerse en cuenta al montar el gabinete:

• La construcción del bastidor debe poder soportar el peso total de los gabinetes instalados y el diseño debe incorporar las funciones estabilizadoras adecuadas para evitar que el bastidor se incline o se tumbe durante la instalación o uso normal.

- Cuando se cargue un bastidor con gabinetes, rellene el bastidor desde la parte inferior hacia arriba y vacíe el bastidor de arriba hacia abajo.
- Para evitar que el bastidor se caiga, extraiga solo un gabinete a la vez del bastidor.
- El sistema debe operar con una instalación de salida de aire posterior de baja presión (la presión posterior creada por las puertas y los obstáculos del bastidor no superan los 5 Pascales [medidor de agua de 0,5 mm]).
- El diseño del bastidor debe tener en cuenta la temperatura ambiente de funcionamiento máxima para la unidad, que es de 35 ºC.
- El bastidor debe tener un sistema de distribución eléctrico seguro. Debe proporcionar protección ante sobrecargas para la unidad y no debe sobrecargarse por el número de unidades instaladas en el bastidor. Cuando se traten estos problemas ha de tenerse en cuenta la clasificación de consumo de alimentación eléctrica que se muestra en la placa del nombre.
- El sistema de distribución eléctrico debe proporcionar una toma de tierra fiable para cada unidad en el bastidor.

<span id="page-9-0"></span>**Nota:** El sistema está diseñado para una ubicación de acceso restringido.

### **Requisitos del bastidor**

El bastidor y la instalación del arreglo deben cumplir los siguientes requisitos:

- Utilice un bastidor de cuatro postes compatible IEC60297 de 19 pulgadas estándar en la industria con orificios cuadrados u orificios redondos sin rosca universales.
- El bastidor (con los arreglos instalados) debe cumplir la normativa de seguridad UL 60950-1 y IEC 60950-1, disponibles en [ulstandardsinfonet.ul.com/scopes/scopes.asp?fn=60950-1.html](http://ulstandardsinfonet.ul.com/scopes/scopes.asp?fn=60950-1.html).
- El bastidor (y el suelo debajo de él) está clasificado para un mínimo de carga estática de 680 kg (1500 lbs) o superior.
	- **Nota:** Un bastidor clasificado para 680 kg (1500 lbs) soportará un máximo de 5 arreglos completamente cargados.

Un bastidor clasificado para 1135 kg (2500 lbs) soportará un máximo de 8 arreglos completamente cargados.

- La profundidad mínima del bastidor es de 1070 mm (42 pulgadas) desde la parte frontal a la parte posterior del bastidor.
- El bastidor debe fijarse al suelo para obtener una mayor estabilidad.
- Debe cargarse el bastidor con arreglos desde abajo y hacia arriba. El arreglo PS6610 debe ser el más inferior en el bastidor.
- Monte en estante los arreglos. El arreglo no es compatible con el montaje de bridas debido al peso y la altura.
- Para acomodar el bisel frontal del arreglo, asegúrese de que la puerta del bastidor y la parte frontal del arreglo tienen al menos un espacio de 4,1 cm (1,6 pulgadas) entre ellos.
- Monte el arreglo en posición horizontal o de lo contrario, la garantía y el contrato de asistencia del arreglo quedarán anulados.

### <span id="page-9-2"></span><span id="page-9-1"></span>**Requisitos de entorno**

La ubicación del bastidor debe cumplir con los siguientes requisitos de entorno:

- La fuente de alimentación puede proporcionar un rango de voltaje de 200 V a 240 V CA.
- La fuente de alimentación debe tener suficiente protección contra sobrecargas eléctricas.
- En Norteamérica, conecte el arreglo a una fuente de alimentación con protección de sobrecorriente proporcionada por un dispositivo bipolar de 20 A o menos (interruptores de circuito UL 489).
- En Europa, la protección contra sobrecorriente debe proporcionarla un dispositivo de 20 A o menos (interruptores de circuito IEC).
- <span id="page-10-5"></span>• El arreglo tiene espacio suficiente para que circule el aire por delante y por detrás.
- <span id="page-10-0"></span>• El entorno debe admitir todos los requisitos indicados en *[Especificaciones](#page-48-2) técnicas en la página 43*.

## **Protección del hardware**

<span id="page-10-4"></span>Cuando se trate el hardware del arreglo, utilice una muñequera (no incluida) contra descargas electroestáticas u otra forma de protección similar para proteger el arreglo PS Series frente a una descarga electroestática. Para usar la muñequera:

<span id="page-10-2"></span>1. Conecte el botón de presión de acero del cable rizado al remache de la banda elástica. Ver [Figura](#page-10-2) 1.

**Figura 1: Uso de la muñequera electrostática**

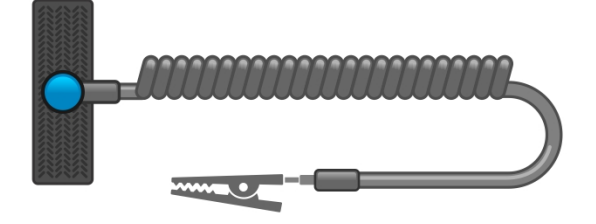

- 2. Ajuste bien la banda a la muñeca.
- 3. Conecte la banda a tierra. Puede enchufar el conector tipo banana al enchufe correspondiente con toma de tierra, o bien conectarlo al clip de pinza correspondiente y conectar este clip a un dispositivo con toma de tierra. Un ejemplo de toma de tierra adecuada sería una estera protegida contra descargas electrostáticas o la estructura de metal de un componente con toma de tierra.

### <span id="page-10-1"></span>**Contenido de la caja de envío y hardware necesario**

Asegúrese de que tiene todos los artículos de la caja de envío, según se describe en la [Tabla](#page-10-3) 1. Debe proporcionar el hardware adicional específico a su entorno, que no se incluye en la caja de envío. Ver [Tabla](#page-11-0) 2.

<span id="page-10-3"></span>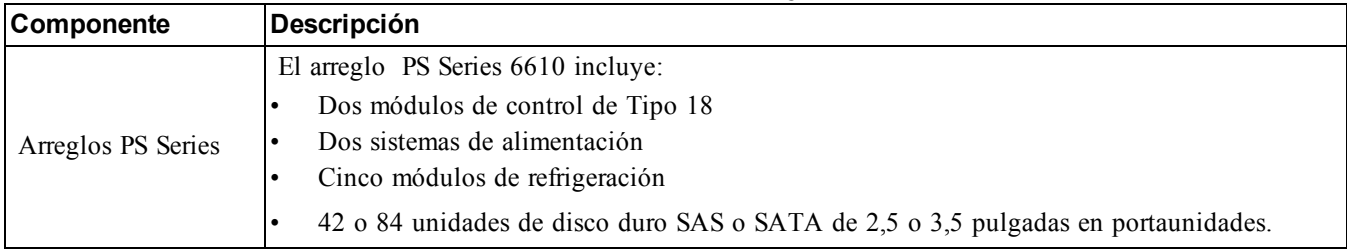

#### <span id="page-10-6"></span>**Tabla 1: Contenido de la caja de envío**

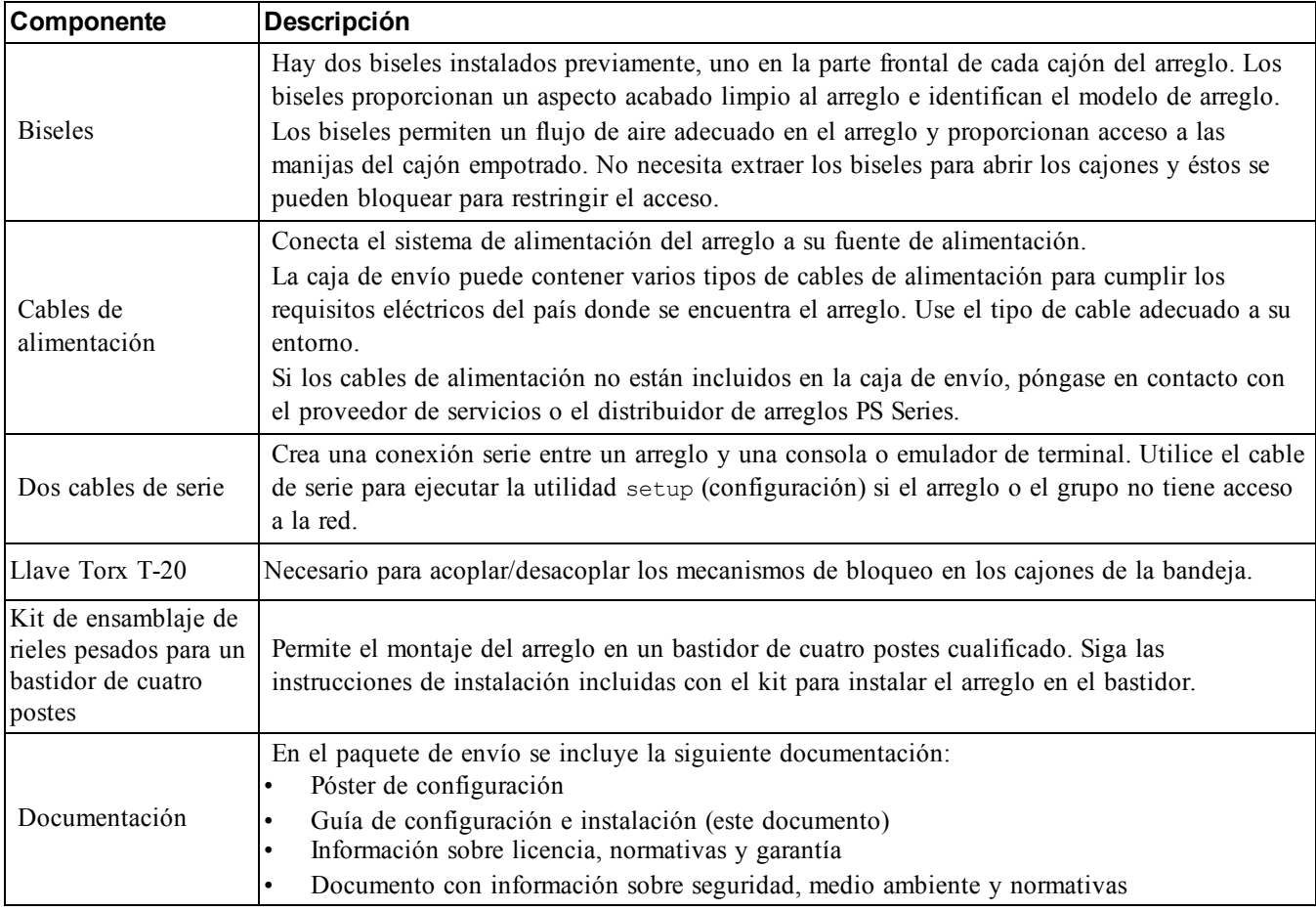

### <span id="page-11-2"></span>**Tabla 2: Hardware adicional necesario (no incluido)**

<span id="page-11-1"></span><span id="page-11-0"></span>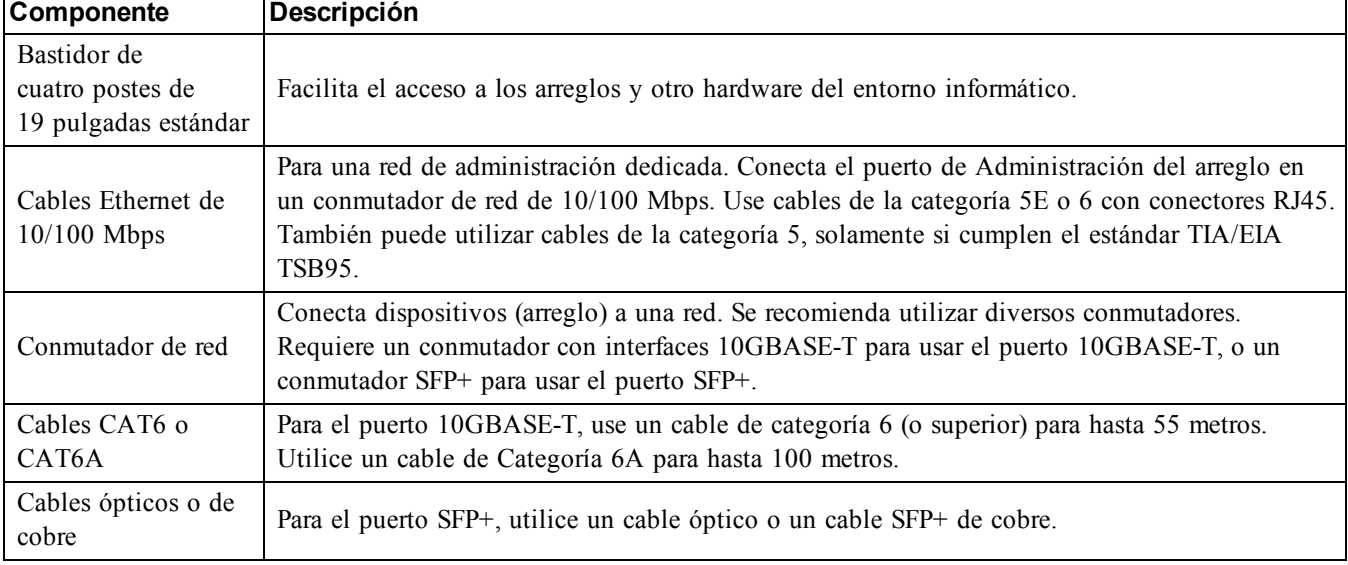

### <span id="page-12-3"></span>**Hardware opcional**

También puede utilizar un sistema de suministro de alimentación ininterrumpida (SAI) para proporcionar al arreglo una fuente de alimentación de alta disponibilidad. Cada SAI (no incluido) debe estar en un circuito diferente y debe proporcionar el tipo correcto de voltaje durante un periodo de tiempo adecuado.

## <span id="page-12-0"></span>**Pasos para montar un arreglo en un bastidor**

Para montar un arreglo en un bastidor, siga estos pasos:

- 1. Decida dónde colocará los rieles de montaje en el bastidor.
- 2. Fije los rieles de montaje al bastidor.
- 3. Deslice el chasis en los rieles.
- 4. Conecte el chasis a la parte anterior de los rieles de montaje.
- 5. Conecte el soporte de fijación posterior al chasis.

## **Preparación del bastidor**

<span id="page-12-2"></span>Asegúrese de que haya suficiente espacio en el bastidor para el chasis. En un bastidor estándar, un chasis 5U ocupará 15 orificios.

Instale los rieles y el estante en el bastidor siguiendo las instrucciones de seguridad y las instrucciones de instalación del bastidor proporcionadas con el kit de rieles. Ver [Figura](#page-12-1) 2.

**Precaución:** El PS6610 no es compatible con el montaje de bridas debido al peso y la altura. Se necesitan al menos 3 personas para instalarlo cuando los cajones de las unidades no están llenos.

<span id="page-12-1"></span>Si se instala en un ensamblaje cerrado o en un bastidor con varias unidades, es posible que la temperatura de funcionamiento del entorno del bastidor sea más alta que la temperatura ambiente del lugar. Por lo tanto, instale el arreglo en un entorno que respete la temperatura máxima especificada, tal como se especifica en *[Especificaciones](#page-48-2) técnicas en la página 43*.

### **Figura 2: Fije los rieles de montaje al bastidor**

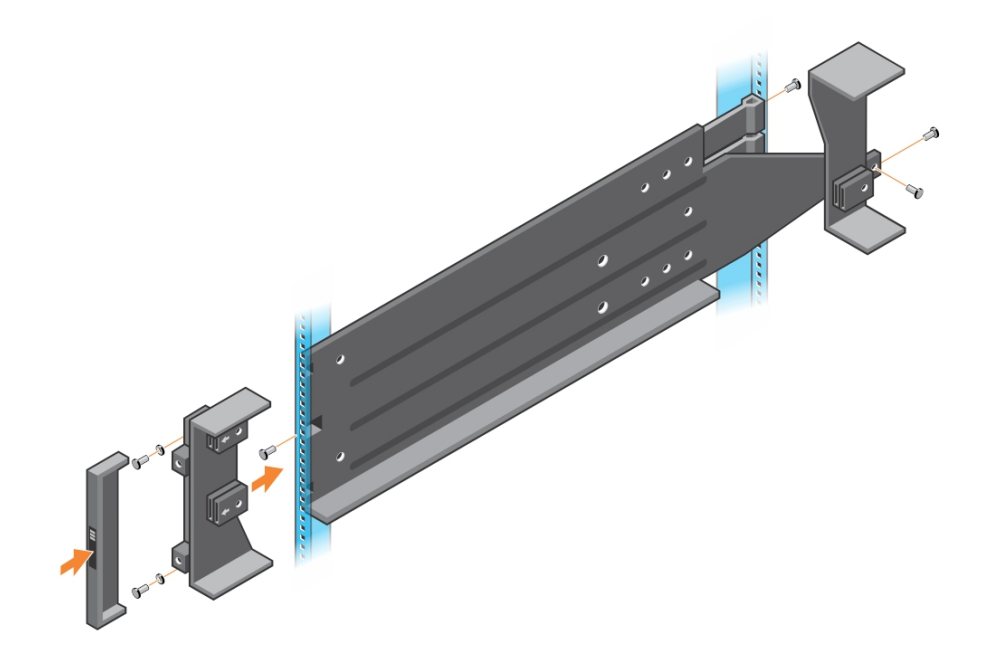

### <span id="page-13-0"></span>**Montaje del arreglo en el bastidor**

**Precaución:** Tenga cuidado al levantar el chasis del arreglo. Se necesitan al menos 3 personas para instalarlo cuando los cajones de las unidades no están llenos.

- 1. Con la ayuda de otra persona, levante el arreglo, (manténgalo nivelado) y deslícelo sobre los rieles de montaje hasta que el arreglo encaje.
- 2. Deslice el arreglo a lo largo de los rieles hasta que la parte posterior del arreglo pase a través del soporte de fijación posterior.
- 3. Asegúrese de que los tornillos cautivos situados en la parte frontal del arreglo estén alineados con los orificios de rosca situados en la parte frontal de los rieles de montaje, y apriete *manualmente* los tornillos cautivos en los rieles. No apriete excesivamente los tornillos.
- 4. En la parte posterior, atornille el soporte de fijación al chasis.

# <span id="page-14-0"></span>**3 Instalación de una unidad**

## <span id="page-14-1"></span>**Requisitos para la manipulación de unidades**

<span id="page-14-4"></span>Al tratar las unidades de disco duro , tenga en cuenta las siguientes precauciones:

- Proteja las unidades contra descargas electrostáticas. Utilice una muñequera electrostática cuando trate una unidad. Consulte *[Protección](#page-10-0) del hardware en la página 5*.
- Guarde las unidades de forma adecuada. Guarde las unidades de repuesto en el embalaje en el que las recibió. No apile las unidades ni ponga objetos encima de ellas.
- Manipule las unidades con cuidado. Utilice únicamente la parte de plástico del portaunidades o el asa para sostener una unidad. No tire, sacuda ni fuerce una unidad para introducirla en una ranura.
- Las unidades de sustitución deben estar a temperatura ambiente antes de ser instaladas. (Considere dejar reposar la nueva unidad de reemplazo durante la noche antes de instalarla en el arreglo).
- No extraiga una unidad de su portaunidades. La extracción de la unidad anulará la garantía y el contrato de asistencia.
- Conserve el material de embalaje. Devuelva la unidad defectuosa a su proveedor de asistencia para arreglos en el embalaje original. Si devuelve la unidad en un embalaje no autorizado, puede anularse su garantía.

## <span id="page-14-2"></span>**Unidades compatibles y tipos de unidades**

Dependiendo de su configuración, su arreglo admite 42 o 84 unidades SSD, NL-SAS, SAS de 2,5 o 3,5 pulgadas SAS en compartimentos de unidades internos.

Las unidades están conectadas a un plano posterior y a planos medios a través de portaunidades y son de intercambio directo.

Las unidades se proporcionan en un portaunidades adaptado para su acoplamiento en modelos de arreglos específicos, y no puede instalarse en otros arreglos Dell o arreglos que no sean de Dell.

**Nota:** Dell utiliza discos duros evaluados y probados específicamente para sus sistemas de almacenamiento EqualLogic, y administra la calidad de los discos duros y el firmware solo para esas unidades. Como resultado, loa arreglos PS Series solo son compatibles con los discos duros suministrados por Dell. No se podrán utilizar otras unidades de discos duros no aprobadas en el arreglo PS6610.

## <span id="page-14-3"></span>**Restricciones y pautas de instalación de las unidades**

Es muy importante instalar las unidades de disco adecuadamente y mantener el rendimiento de las unidades de disco para asegurar un funcionamiento óptimo del arreglo.

Solo se admiten dos configuraciones de la unidad: el arreglo medio lleno (42 unidades) y el arreglo completamente lleno (84 unidades).

**Aviso:** en los arreglos medio llenos, las unidades deben instalarse en filas específicas en los cajones del arreglo como se describe a continuación. En el arreglo híbrido completamente lleno, la SSD debe instalarse en una fila específica como se describe a continuación.

Las siguientes restricciones se aplican cuando se instalan las unidades de disco:

- Cuando se instalan 42 unidades, debe haber 2 filas completas de HD en el cajón superior (ranuras 0-27) y una fila [completa](#page-16-0) de HD en el cajón inferior (ranuras 42-55) Consulte *Número de ranura de unidad de disco en la página 11*.
- Cuando se instalan 54 unidades, se puede comprar una configuración híbrida opcional que combina exactamente 14 SSD con 70 unidades rotacionales (HD). En los arreglos híbridos, las 14 SSD se deben insertar en la fila frontal del cajón superior (ubicaciones de ranura 0-13) No se puede cambiar la proporción de unidades SSD a unidades HD. Consulte *[Número](#page-16-0) de ranura de unidad de disco en la página 11*.
- No deje ninguna ranura de unidad vacía en una fila llena. La puesta en funcionamiento de un arreglo con una ranura vacía anulará la garantía y el contrato de asistencia.

### <span id="page-15-0"></span>**Abrir un cajón de unidad de disco**

Para abrir un cajón de unidad de disco:

**Nota:** No necesita extraer el bisel para abrir los cajones. Si se bloquea un cajón, utilice la llave T-20 Torx (incluido) para desbloquearlo antes de continuar.

- 1. Colóquese directamente en frente del chasis del arreglo.
- 2. Coloque una mano en cada una de las manijas empotradas en el bisel de la parte frontal.
- 3. Apriete las manijas hacia adentro (hacia el centro de la unidad) para liberar los mecanismos de bloqueo y tire del cajón hacia adelante.

**Nota:** Una vez que el bisel salga del chasis no es necesario apretar las manijas.

4. Tire del cajón hacia afuera hasta que quede completamente abierto. El cajón se bloqueará de forma automática cuando alcance su posición más exterior.

**Precaución:** Cuando realice mantenimiento en las unidades, asegúrese de que el cajón esté completamente abierto y bloqueado en su lugar.

### **Cerrar un cajón de una unidad de disco**

Para cerrar un cajón de una unidad de disco:

- 1. Colóquese directamente en frente del cajón abierto.
- 2. Ubique los dos botones de liberación de bloqueo situados a la mitad de los corredores en cada sitio del cajón.
- 3. Presione los botones de liberación de bloqueo hacia adentro y utilice su cuerpo para empujar el cajón hacia el chasis hasta que se desacople el bloqueo.
- 4. Coloque las manos en la parte frontal del bisel y continúe empujando el cajón hacia adentro hasta que el bisel se alinee con el chasis y se acople el bloqueo del cajón.

**Aviso:** Mantenga los dedos fuera del chasis cuando se cierre el cajón.

### <span id="page-16-0"></span>**Número de ranura de unidad de disco**

<span id="page-16-1"></span>Las ranuras de unidad de disco en el cajón superior están numeradas como se muestra en la [Tabla](#page-16-1) 3. Las ranuras de unidad de disco en el cajón inferior están numeradas como se muestra en la [Tabla](#page-16-2) 4.

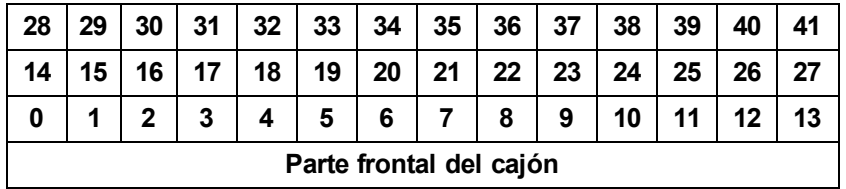

### **Tabla 3: Números de la unidad del cajón superior**

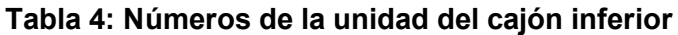

<span id="page-16-2"></span>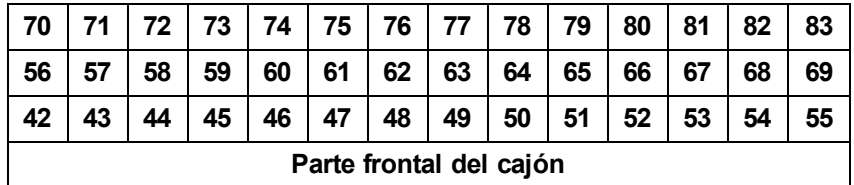

### **Instalación y extracción de unidades de disco**

La adecuada inserción y fijación de las unidades de disco duro en los cajones del chasis es fundamental para el funcionamiento del arreglo. Para obtener una refrigeración adecuada, no extraiga una unidad en error hasta que se reemplace por otra.

**Nota:** Siempre debe llevar protección contra descargas electroestáticas cuando trate la unidad. Consulte *[Protección](#page-10-0) del hardware en la página 5*.

### **Instalación de unidades de disco**

Las unidades de 2,5 y 3,5 pulgadas vienen preconfiguradas en sus portaunidades (DDIC) y están instaladas de forma vertical en la parte superior del cajón abierto con una flecha grande apuntando hacia la parte posterior del chasis.

**Nota:** La instalación de unidades es más fácil si trabaja desde el lado del cajón abierto.

- 1. Sujete la unidad por el portaunidades y deslice la unidad casi por completo en la ranura.
- 2. Utilizando ambas manos (pulgares e índices), presione hacia abajo firme y equitativamente sobre el portaunidades (ver [Figura](#page-17-0) 3).
- 3. Mientras ejerce presión hacia abajo, deslice la placa superior del portaunidades de la unidad hacia la parte posterior del cajón hasta que el botón de liberación en el centro encaje en su lugar. (ver [Figura](#page-18-0) 4).

**Nota:** Es posible que una unidad aparezca colocada, pero no encajada totalmente en su lugar, lo que puede provocar que se mueva. Después de instalar una unidad, compruebe el botón de liberación en el centro del portaunidades. Si la unidad *no* encaja totalmente en su posición, aparecerá una línea amarilla debajo del botón de flecha. Si aparece la línea amarilla, extraiga la unidad y vuelva a instalarla adecuadamente.

<span id="page-17-0"></span>**Figura 3: Cómo introducir una unidad en el compartimento para unidades**

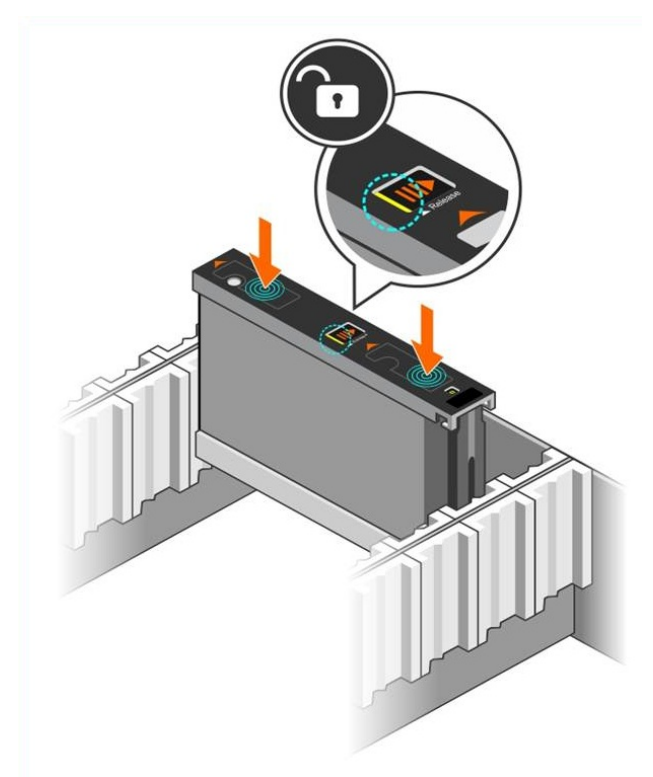

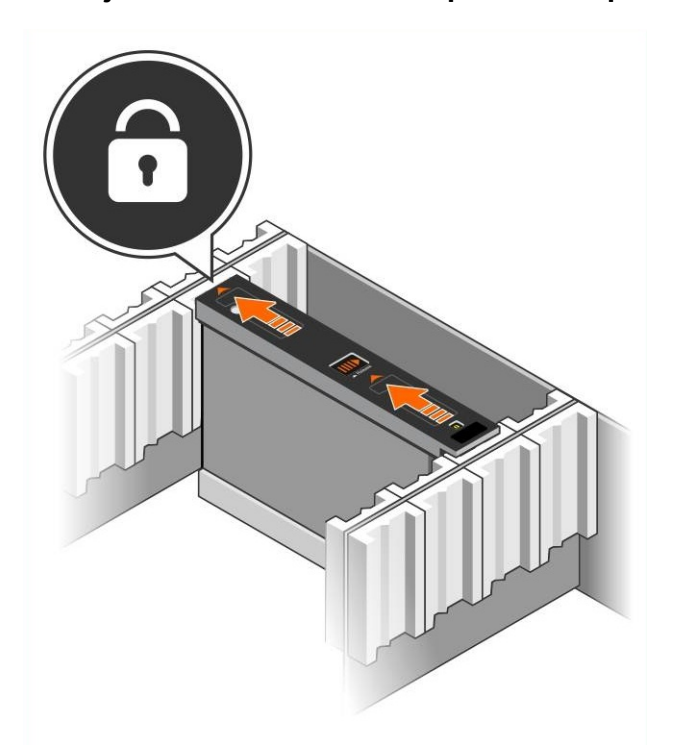

<span id="page-18-0"></span>**Figura 4: Cómo fijar una unidad en el compartimento para unidades**

<span id="page-18-1"></span>4. Compruebe que la nueva unidad es operativa examinando el LED en la parte superior del DDIC. (Un LED ámbar indica que la unidad está funcionando correctamente). Además, puede examinar la ventana GUI Member Disks (Discos de miembro de la GUI) y la salida del comando member select show disks de la CLI para comprobar el estado de las unidades en el sistema.

### **Extracción de las unidades de disco**

**Nota:** La extracción de unidades es más fácil si trabaja desde el lado del cajón abierto.

- 1. Con las dos manos, ejerza presión hacia abajo en la superficie superior del portaunidades.
- 2. Mientras ejerce presión hacia abajo, utilice un dedo para presionar el botón de liberación en el centro del portaunidades y presiónelo en la dirección de la flecha (leyenda 1 en la [Figura](#page-19-0) 5). Se abre el seguro de la unidad y ésta sale del arreglo parcialmente.

<span id="page-18-2"></span>**Precaución:** Cuando extraiga una unidad rotativa activa, permita que la unidad reduzca la velocidad de giro durante un momento antes de extraerla completamente del compartimento de la unidad.

3. Extraiga la unidad de su portaunidades hasta que quede libre del compartimento de la unidad.

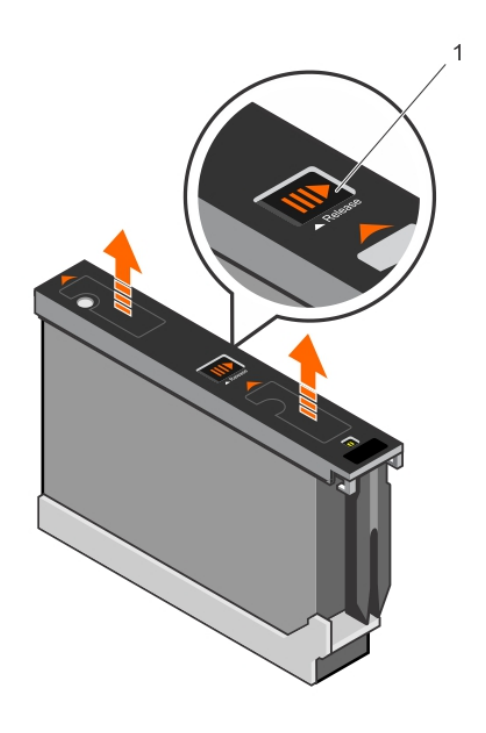

### <span id="page-19-0"></span>**Figura 5: Extracción de una unidad de disco**

# <span id="page-20-0"></span>**4 Conectar los cables del arreglo**

Después de instalar el arreglo en un bastidor, debe conectar los cables de red y alimentación, así como los cables serie si procede.

En primer lugar, consulte las [recomendaciones](#page-21-0) para la red en *Configuraciones de cable mínimas y recomendadas en la página 16*.

En la lista siguiente se describen los pasos generales para conectar el arreglo a la alimentación y a la red:

- 1. Conecte los cables de [alimentación](#page-23-0) *No* encienda el arreglo todavía. Consulte *Conexión y fijación de cables de alimentación en la página 18*.
- 2. Conecte el arreglo a la red. Consulte *[Conexión](#page-25-0) del arreglo a la red en la página 20*.
- 3. Encienda el arreglo. Consulte *[Encendido](#page-25-1) del arreglo en la página 20*.

<span id="page-20-1"></span>En los apartados siguientes se describen los pasos en detalle. Después de completar estos pasos, consulte *[Configuración](#page-30-0) del software en la página 25*.

## **Recomendaciones y requisitos de red**

<span id="page-20-4"></span>La configuración mínima de red de un arrelgo PS Series consiste en una conexión entre Ethernet 0 en cada módulo de control y un equipo conectado a un conmutador de red. Para aumentar el rendimiento y la disponibilidad, configure diversas interfaces de red en un arreglo y conéctelas a diversos conmutadores.

En la [Tabla](#page-20-2) 5 se describen las recomendaciones para la red. Además, se aplican a los arreglos PS Series todas las reglas habituales para una configuración de red adecuada. Para obtener más información acerca de los requisitos de red, consulte la *Dell EqualLogic Configuration Guide* (Guía de configuración de Dell EqualLogic) en el sitio web Dell TechCenter en

[en.community.dell.com/techcenter/storage/w/wiki/2639.equallogic-configuration-guide.aspx](http://en.community.dell.com/techcenter/storage/w/wiki/2639.equallogic-configuration-guide.aspx).

<span id="page-20-2"></span>La configuración general de redes no se describe en este manual.

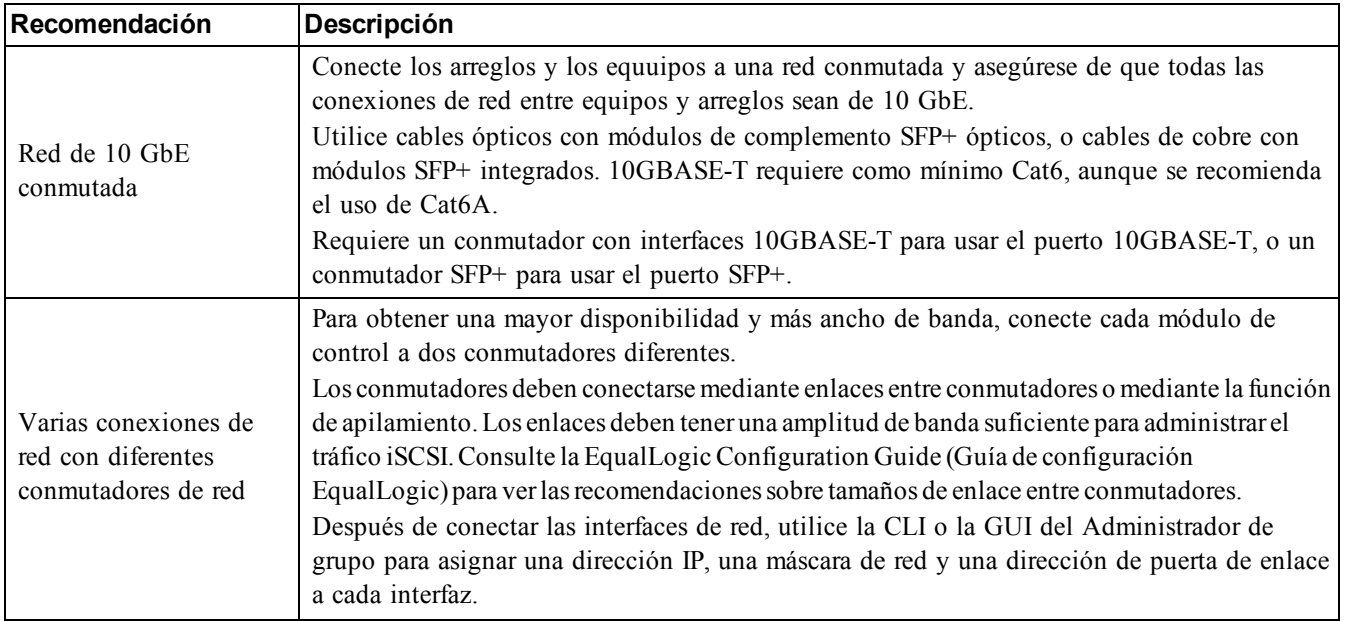

<span id="page-20-6"></span><span id="page-20-5"></span><span id="page-20-3"></span>**Tabla 5: Recomendaciones sobre redes**

<span id="page-21-2"></span><span id="page-21-1"></span>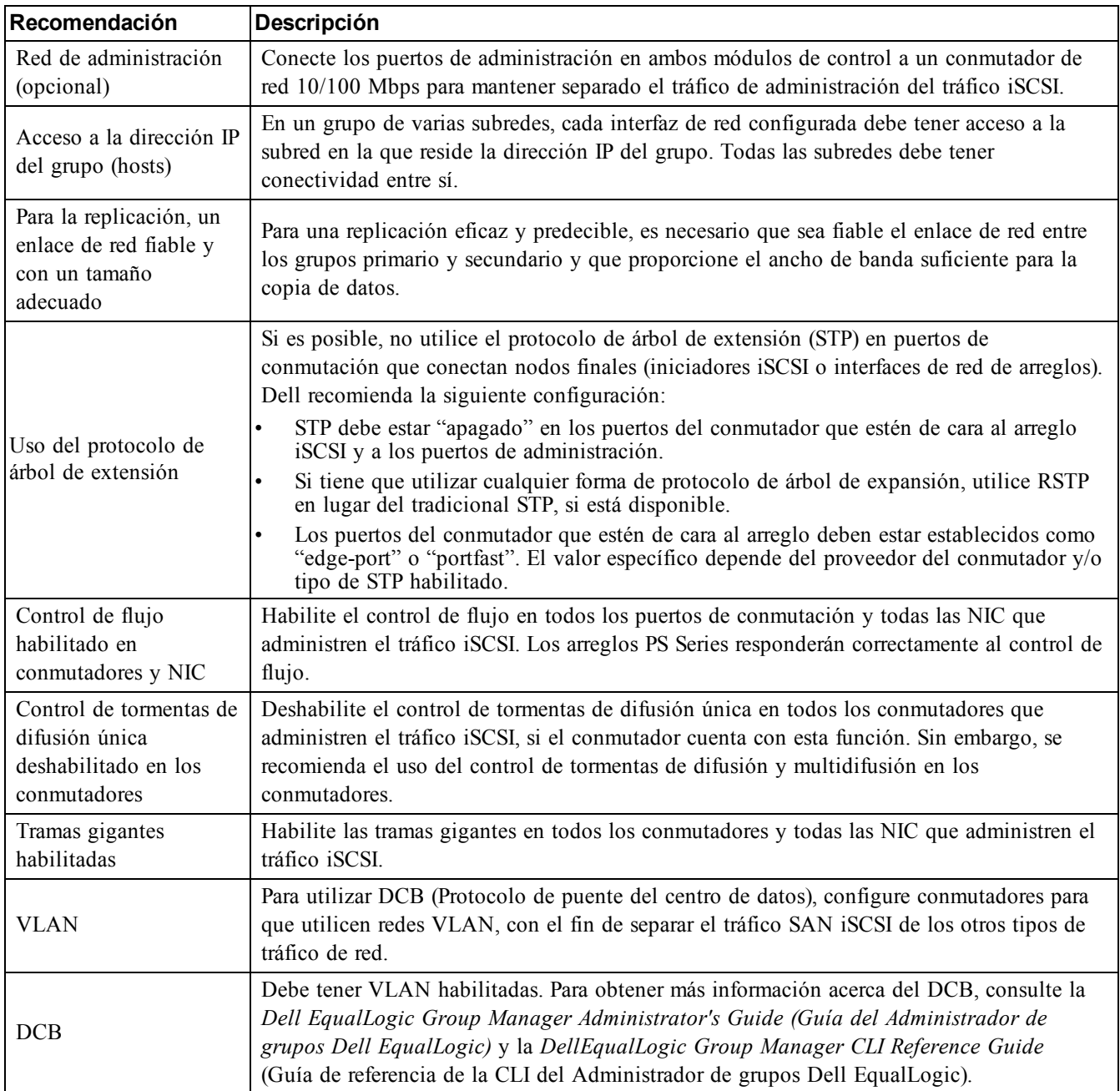

## <span id="page-21-6"></span><span id="page-21-5"></span><span id="page-21-4"></span><span id="page-21-3"></span><span id="page-21-0"></span>**Configuraciones de cable mínimas y recomendadas**

Para un arreglo con dos módulos de control, la configuración mínima es conectar los cables de red a Ethernet 0 en ambos módulos de control y conectar cada módulo de control a un conmutador de red. Consulte *[Configuración](#page-22-0) de red mínima en la página 17*.

Para obtener una disponibilidad y un rendimiento altos, la configuración recomendada es distribuir las conexiones Ethernet 0 y Ethernet 1 en varios conmutadores de red. Consulte *[Configuración](#page-23-1) de red recomendada en la página 18*.

<span id="page-22-1"></span>Los interruptores deben estar conectados con enlaces entre conmutadores con un ancho de banda suficiente para gestionar el tráfico de iSCSI o mediante la función de apilamiento. Dell recomienda el uso de configuraciones de apilamiento siempre que sea posible.

<span id="page-22-0"></span>**Nota:** [Figura](#page-22-0) 6 y la [Figura](#page-23-1) 7 muestran los conectores RJ45, sin embargo, los conectores SFP+ se pueden utilizar como alternativa. Dell no recomienda utilizar conectores RJ45 y SFP+ simultáneamente.

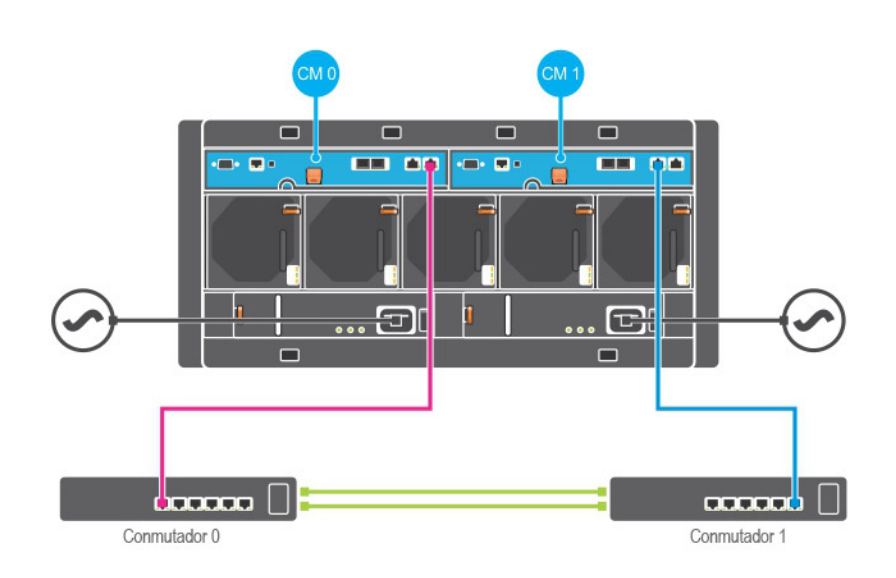

### **Figura 6: Configuración de red mínima**

<span id="page-23-1"></span>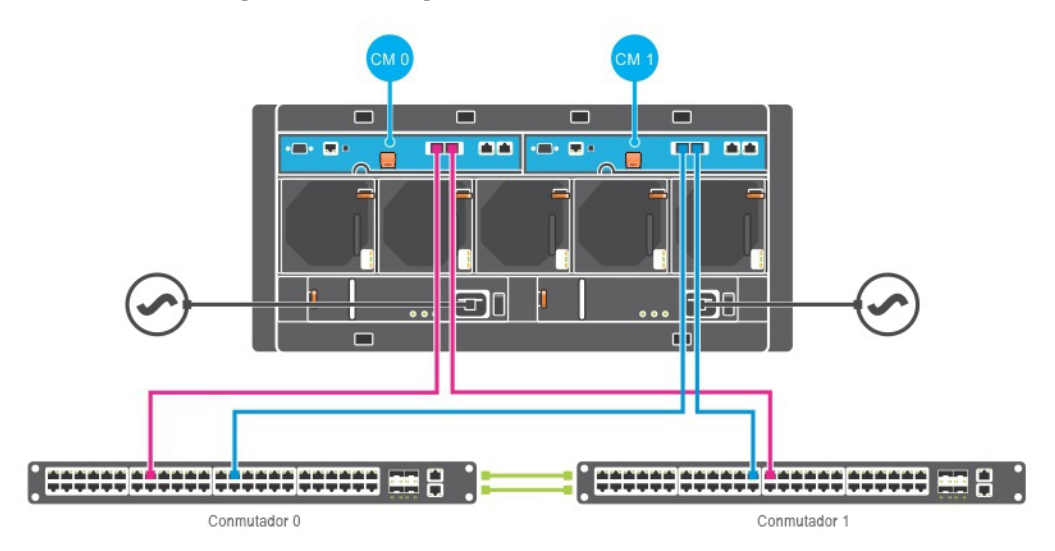

### **Figura 7: Configuración de red recomendada**

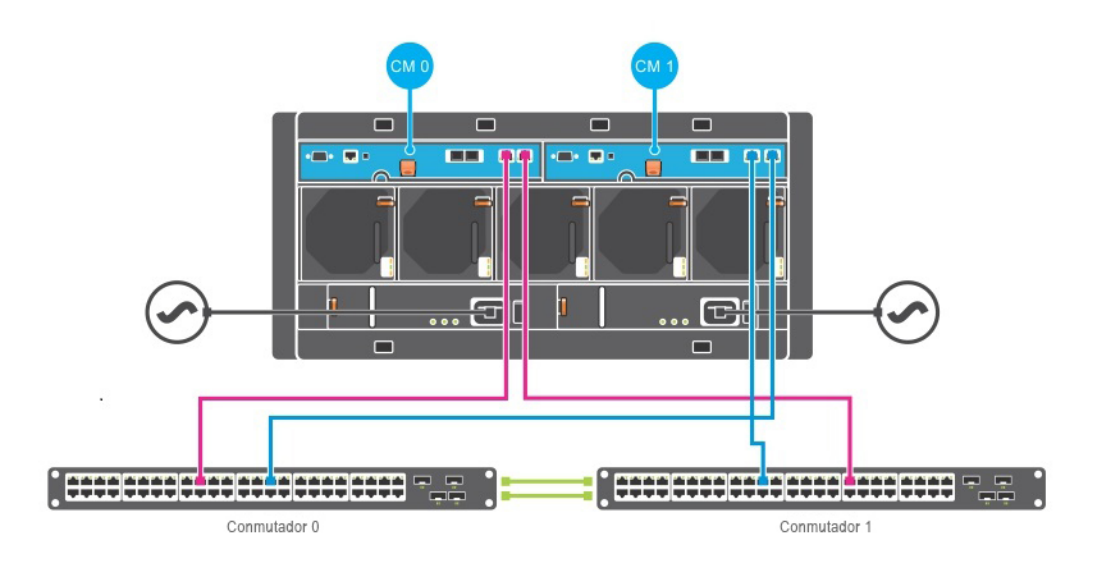

## <span id="page-23-0"></span>**Conexión y fijación de cables de alimentación**

Ubique los cables de alimentación que se envían con el arreglo. Si el arreglo no incluía los cables de alimentación, póngase en contacto con su proveedor de asistencia técnica o distribuidor de PS Series para obtener información sobre los cables de alimentación.

- 1. Asegúrese de que el conmutador de alimentación esté en la posición de APAGADO antes de conectar los cables de alimentación.
- 2. Conecte los cables de alimentación a los suministros de alimentación como se muestra en la [Figura](#page-24-0) 8.
- 3. Asegure los cables de alimentación al sistema como se muestra en la [Figura](#page-25-2) 9.
	- a. Fije los cables de alimentación firmemente al soporte junto al receptáculo de alimentación del sistema mediante la tira de velcro que se proporciona.
- b. Asegúrese de que la tira esté bien sujeta al punto de anclaje del soporte (elimine cualquier tipo de holgura).
- c. Oriente el cable de alimentación hacia la tira y envuelva ésta firmemente alrededor del cable, contra el hombro del conector del cable de alimentación.
- 4. Conecte los cables a una fuente de alimentación:
	- Enchufe los cables de alimentación a una toma de alimentación conectada a tierra o a una fuente de alimentación separada, como un Sistema de alimentación ininterrumpida (SAI) o una Unidad de distribución de alimentación (PDU). El LED inferior del suministro de alimentación se iluminará de color verde (indicando la existencia de alimentación) cuando se conecten los cables de alimentación.
	- Cada SAI (no incluido) debe estar en un circuito diferente y debe proporcionar el tipo correcto de voltaje durante un periodo de tiempo adecuado.
	- De manera alternativa, conecte un módulo de suministro de alimentación y refrigeración a un sistema SAI y el otro a una fuente de alimentación diferente.

<span id="page-24-0"></span>**Precaución:** No encienda el arreglo todavía.

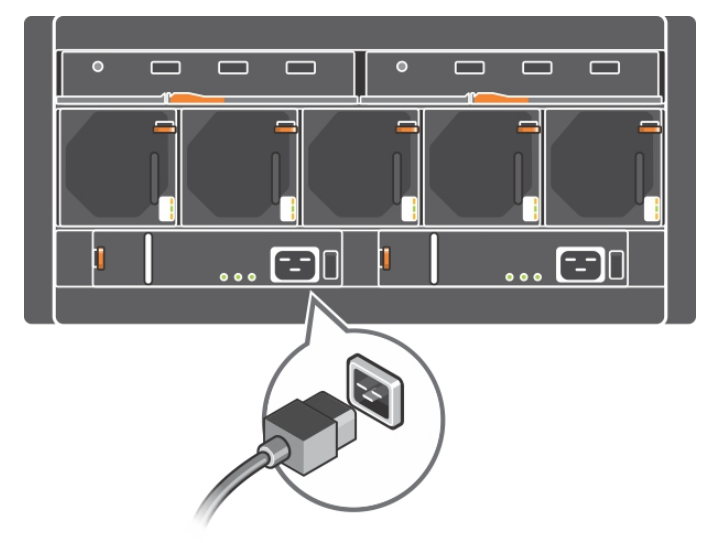

#### **Figura 8: Conexión de los cables de alimentación de CA**

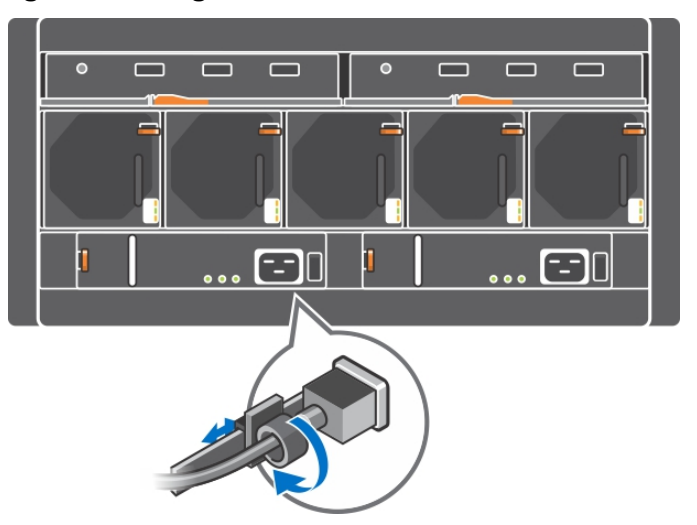

### <span id="page-25-2"></span>**Figura 9: Asegure el cable de alimentación de CA**

## <span id="page-25-0"></span>**Conexión del arreglo a la red**

El modelo del arreglo PS6610 incluye dos módulos de control de Tipo 18. Cada uno de estos módulos de control tipo 18 incluye dos puertos 10GBASE-T y dos puertos SFP+ de 10 Gbe. En cada par, un puerto está etiquetado como Ethernet 0 y el otro como Ethernet 1.

**Nota:** Los cables ópticos transmiten los datos por medio de pulsos de luz. Es muy importante enrutar todos los cables ópticos con un radio de curvatura de no más de 4 pulgadas en cualquier punto entre el arreglo y el conmutador. Los cables de cobre también tienen restricciones de radio de curvatura que deben respetarse, según su categoría.

Para que el arreglo funcione, es necesario que haya una conexión de red en funcionamiento. Consulte *[Configuraciones](#page-21-0) de cable mínimas y recomendadas en la página 16*.

### <span id="page-25-1"></span>**Encendido del arreglo**

<span id="page-25-3"></span>Antes de encender el arreglo, dele tiempo para adaptarse a la temperatura ambiente (por ejemplo, de la noche a la mañana).

**Nota:** Puede encender primero un suministro de alimentación (cualquiera) y luego el otro, o ambos al mismo tiempo.

- 1. Encuentre el conmutador de alimentación en la parte posterior de la unidad PSU. Ver [Tabla](#page-26-0) 6.
- 2. Deje el conmutador de alimentación en la posición de encendido (ON). Los indicadores de alimentación se encenderán.

<span id="page-25-4"></span>Tras el encendido, las baterías comenzarán a cargarse y algunos componentes de hardware comenzarán a sincronizarse. Los LED indicarán estas actividades normales. La unidad de reserva de la batería incluida en las controladoras se envía en un estado de descarga parcial. La primera vez que se encienda el sistema, puede producirse un retraso de hasta 30 minutos en el inicio hasta que la batería se cargue lo suficiente para funcionar.

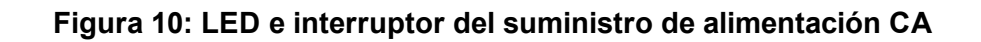

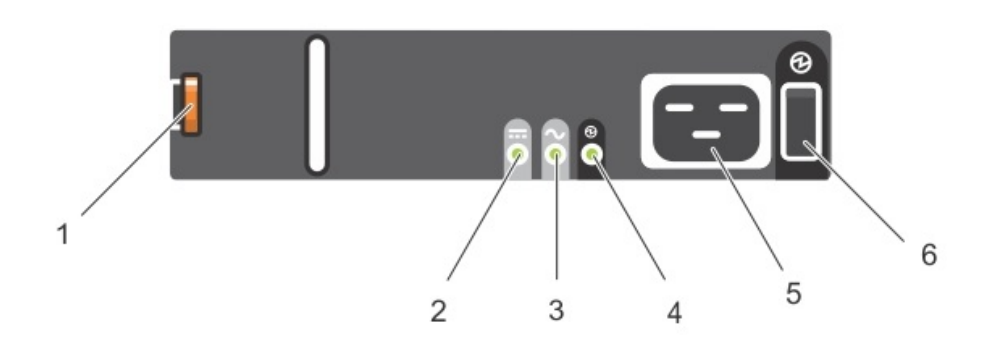

### **Tabla 6: Descripciones de los LED de suministro de alimentación**

<span id="page-26-0"></span>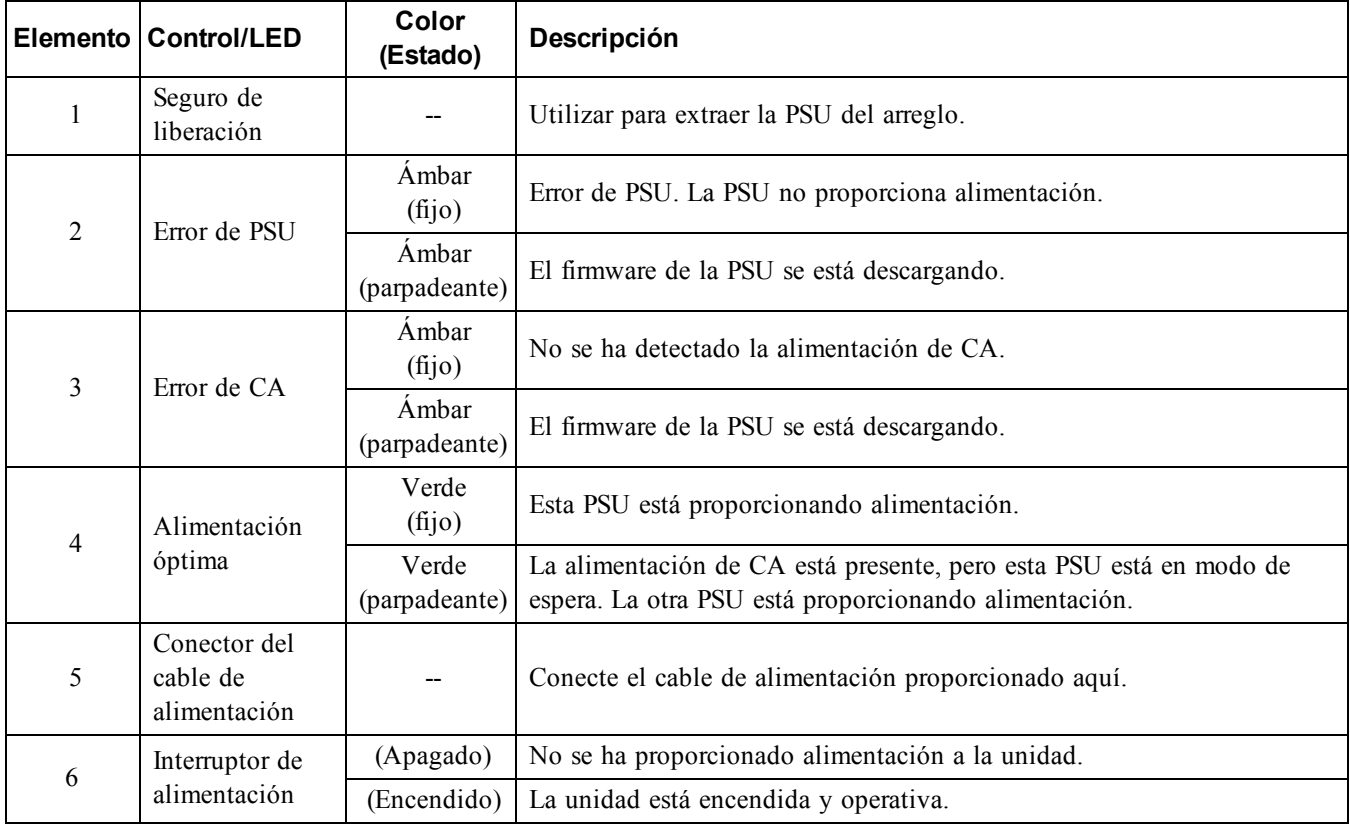

## <span id="page-27-0"></span>**Configuración de una conexión serie al arreglo**

<span id="page-27-2"></span>Si planea utilizar la utilidad setup (configuración) para configurar el software, establezca una conexión serie entre el arreglo y un equipo o servidor de terminal. Si piensa utilizar el asistente de configuración remota, no necesita una conexión serie. Para obtener información sobre los requisitos del asistente de configuración remota, consulte la *Host Integration Tool for Microsoft® Installation and User's Guide* (Guía del usuario y de instalación de Host Integration Tools para Microsoft®) o la *Host Integration Tool for Linux® Installation and User's Guide* (Guía del usuario y de instalación de Host Intregration Tools para Linux®) disponible en el sitio de asistencia en [eqlsupport.dell.com](http://eqlsupport.dell.com/).

Los cables serie que se envían con el arreglo son null-módem estándar con cables conectores hembra DB9 en cada extremo. Puede que tenga que hacer o comprar los cables del adaptador (conectores DB9 y conectores RJ45 ) para conectar el arreglo a algunos modelos de servidor de terminal. Consulte *[Información](#page-28-0) de asignación de patas de cables serie en la página 23*.

<span id="page-27-1"></span>Conecte el cable al puerto serie del módulo de control activo (ver [Figura](#page-27-1) 11) y a una terminal de consola o un equipo que ejecute un emulador de terminal. El módulo de control activo tiene dos indicadores LED verde y el módulo de control secundario tiene un LED verde y otro ámbar.

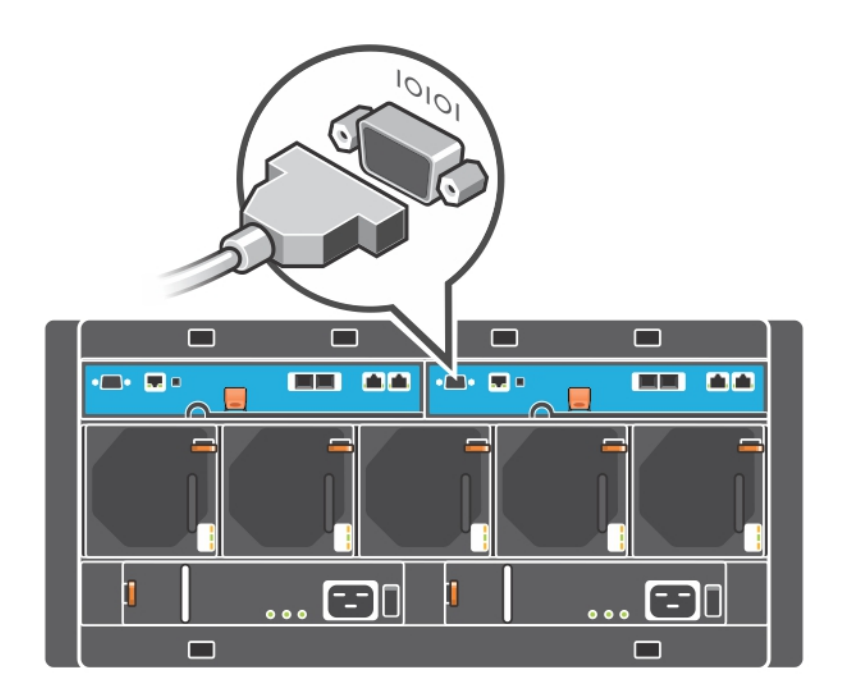

**Figura 11: Conecte el cable de serie**

La conexión serie debe tener las características siguientes:

- 9.600 baudios
- Un bit de paro
- Sin paridad
- 8 bits de datos
- Sin control de flujo

**Nota:** Guarde el cable serie. Necesita un cable serie para administrar el grupo o un arreglo específico si no tiene acceso a la red.

### <span id="page-28-0"></span>**Información de asignación de patas de cables serie**

<span id="page-28-1"></span>La [Figura](#page-28-1) 12 se muestra la ubicación de las patas de los conectores DB9 en el cable serie suministrado con el arreglo. En la [Tabla](#page-28-2) 7 se indica la asignación de patas del cable.

### **Figura 12: Conector DB9 de cable serie: ubicaciones de las patas**

$$
\frac{\begin{array}{c}\n\mathbf{5} \\
\hline\n\mathbf{0.0000} \\
\hline\n\mathbf{0.0000} \\
\hline\n\mathbf{9} \\
\hline\n\mathbf{6}\n\end{array}}
$$

**Nota:** El conector DB9 en los módulos de control de la PS6610 están invertidos 180° de izquierda a derecha con respecto al que se muestra arriba. Invierta los números de patas como corresponda.

<span id="page-28-2"></span>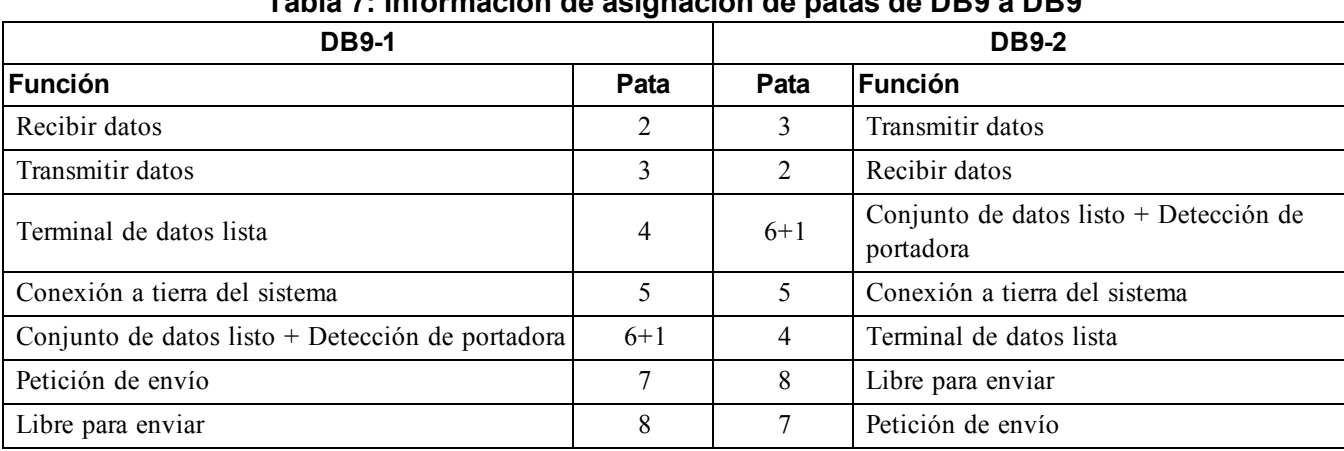

### **Tabla 7: Información de asignación de patas de DB9 a DB9**

# <span id="page-30-0"></span>**5 Configuración del software**

<span id="page-30-4"></span>Después de completar la instalación de hardware del arreglo, puede inicializar el arreglo y crear un grupo PS Series con el arreglo como primer miembro del grupo. De manera alternativa, puede añadir el arreglo a un grupo existente. Al expandir un grupo, aumentan automáticamente la capacidad y el rendimiento sin que ello tenga ningún efecto en los usuarios.

Después de completar la configuración del software, puede asignar espacio de almacenamiento y empezar a usar el arreglo SAN iSCSI. Consulte *Asignación de [almacenamiento](#page-36-0) en la página 31*.

## <span id="page-30-1"></span>**Selección de un método de configuración**

Existen dos métodos para configurar el software. Seleccione *uno* de ellos:

- Utilice el asistente de configuración remota para Windows o Linux. Para obtener más instrucciones acerca de cómo usar el asistente de configuración remota, consulte la *Dell EqualLogic Host Integration Tools for Microsoft Installation and User's Guide* (Guía del usuario e instalación de Dell EqualLogic Host Integration Tools para Microsoft) o la *Dell EqualLogic Host Integration Tool for Linux Installation and User's Guide* (Guía del usuario e instalación de Dell EqualLogic Host Integration Tool para Linux) disponible en el sitio de asistencia en [eqlsupport.dell.com](http://eqlsupport.dell.com/).
- <span id="page-30-6"></span>• Uso de la utilidad setup (configuración). La utilidad setup (configuración) es una utilidad de línea de comandos interactiva que solicita información sobre la configuración de grupos y arreglos.

Para utilizar la utilidad setup (configuración), debe tener una conexión serie entre el arreglo y la terminal de la consola o un equipo que ejecute un emulador de terminal.

<span id="page-30-2"></span>Después de seleccionar un método, recopile la información que necesite para la configuración del arreglo.

## **Recopilación de información sobre la configuración**

Independientemente del método que utilice para configurar el software, debe recopilar la información que se incluye en la [Tabla](#page-30-3) 8 y la [Tabla](#page-31-0) 9. Obtenga las direcciones IP del administrador de red, según sea necesario.

<span id="page-30-3"></span>Asimismo, siga las recomendaciones sobre la red que se incluyen en *[Recomendaciones](#page-20-1) y requisitos de red en la página 15*.

<span id="page-30-5"></span>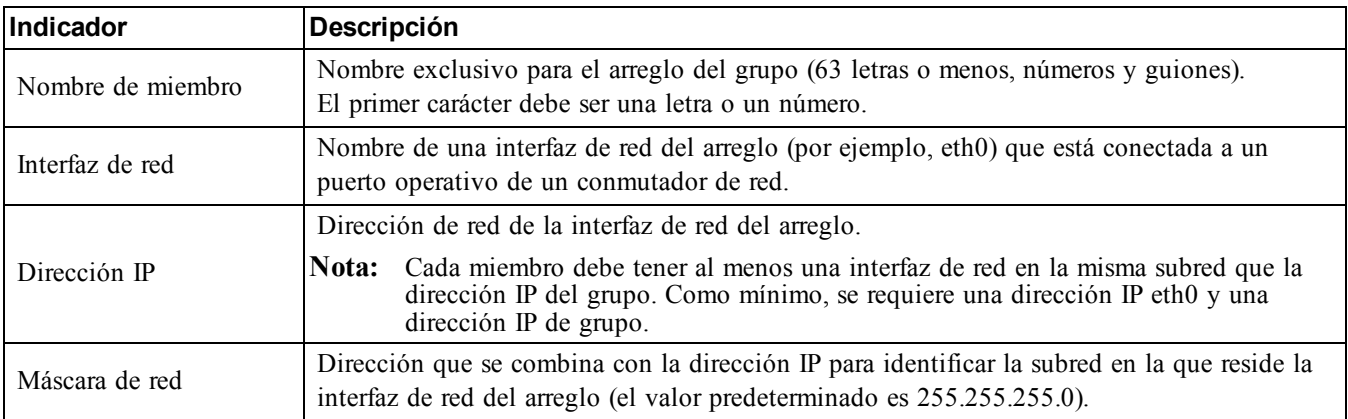

### <span id="page-30-8"></span><span id="page-30-7"></span>**Tabla 8: Información sobre la configuración de arreglos**

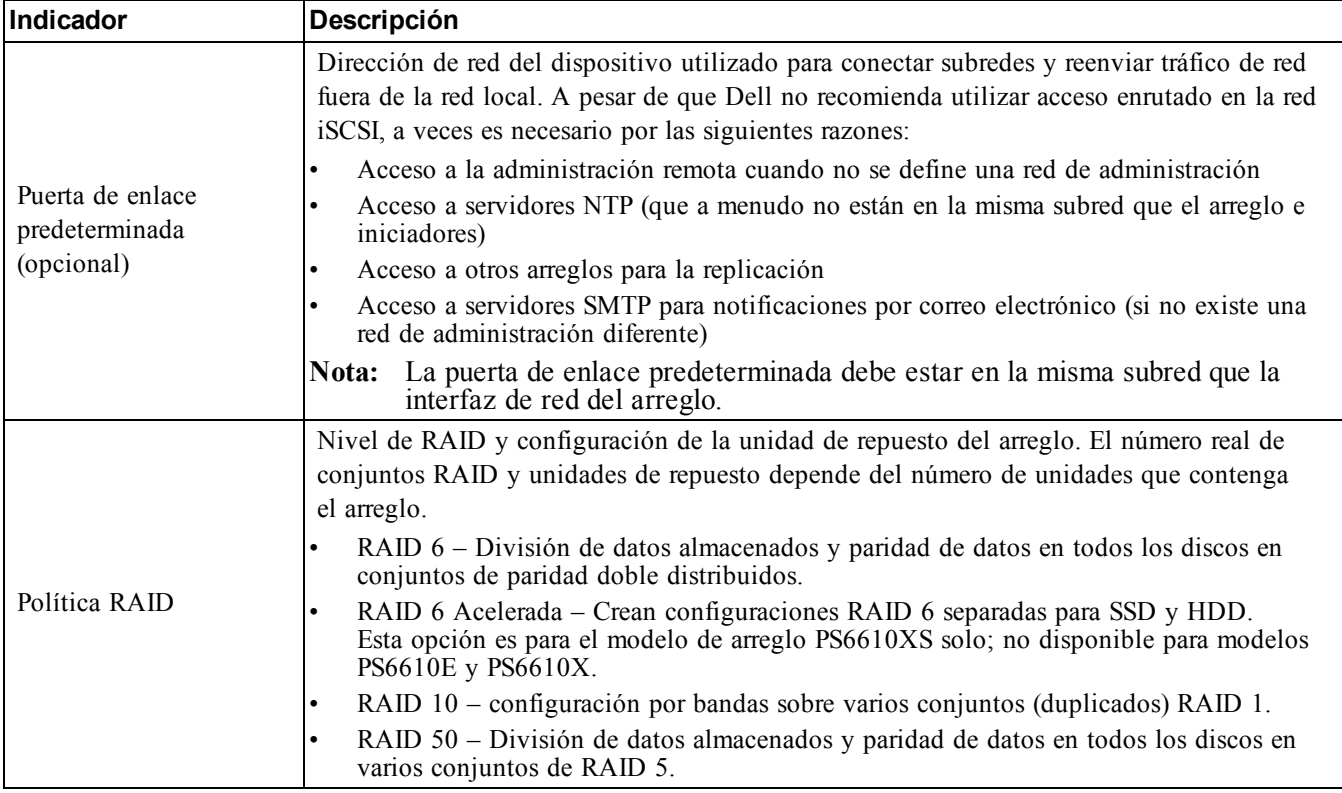

### <span id="page-31-1"></span>**Tabla 9: Información sobre la configuración de grupos**

<span id="page-31-0"></span>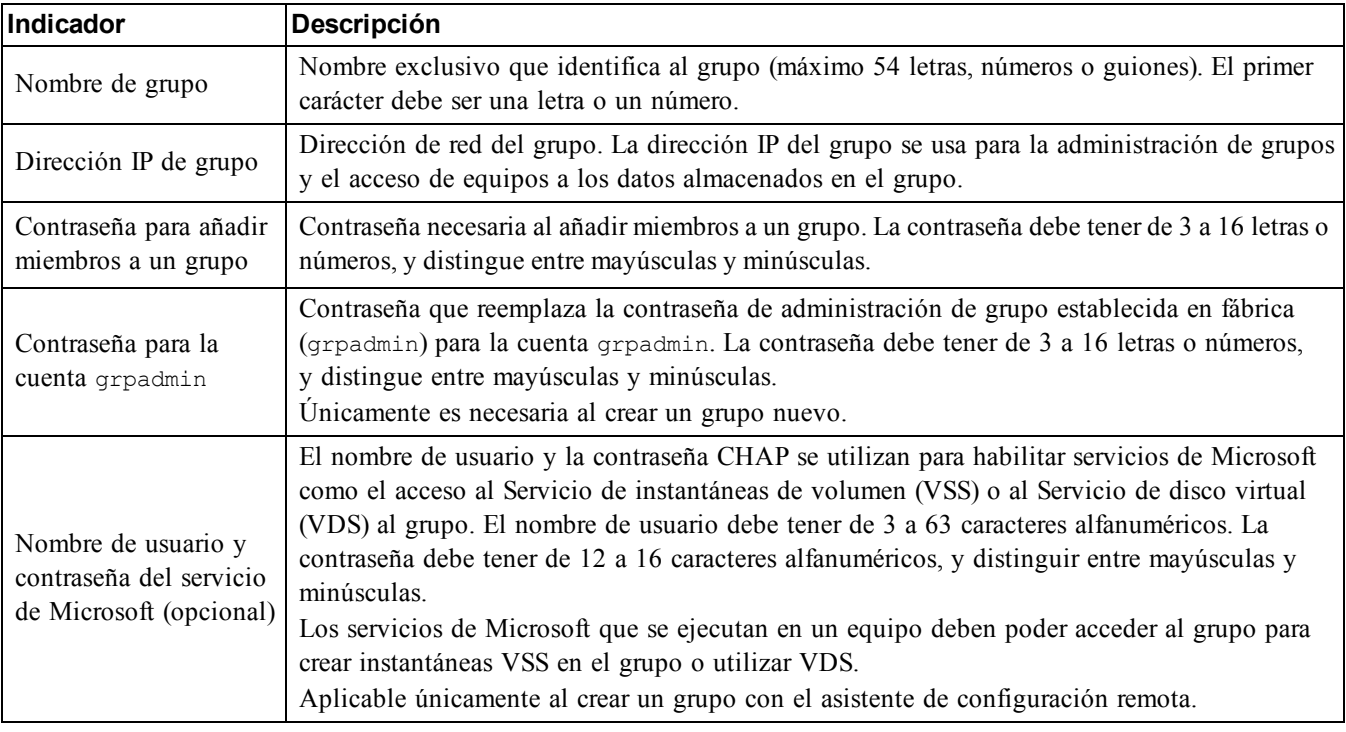

### <span id="page-32-0"></span>**Inicio de la configuración de software**

Utilice la utilidad setup (configuración) o el asistente de configuración remota para inicializar el arreglo y crear un grupo con el arreglo como primer miembro, o bien añadir el arreglo a un grupo existente.

Una vez que haya finalizado la configuración del software, el arreglo se convertirá en miembro de un grupo y su capacidad de almacenamiento estará disponible para ser utilizada.

### <span id="page-32-1"></span>**Uso de la utilidad de configuración para configurar el software**

Para inicializar un arreglo y crear o expandir un grupo con la utilidad setup (configuración):

- 1. En la consola o el emulador de terminal que tiene la conexión serie con el arreglo, presione la tecla Intro.
	- **Nota:** Si el arreglo no responde, asegúrese de que la configuración de puerto de serie sea correcta. Si esto no resuelve el problema, póngase en contacto con su proveedor de asistencia PS Series para obtener información sobre cómo proceder.
- 2. En el indicador de inicio de sesión, especifique grpadmin en el nombre (inicio de sesión) de la cuenta y en la contraseña. Las contraseñas no se muestran en la pantalla.
- 3. Cuando el sistema se lo solicite, escriba y para iniciar la utilidad setup (configuración).
- 4. Cuando se le indique, especifique la información de [configuración](#page-30-2) del grupo y el arreglo de *Recopilación de información sobre la configuración en la página 25*. Presione la tecla Intro para aceptar un valor predeterminado. Para obtener ayuda, introduzca un signo de interrogación (?).
	- **Nota:** Puede que se produzca un pequeño retraso después de introducir la dirección IP de grupo ya que el arreglo busca la red para confirmar que la dirección no esté ya en uso.

Una vez finalizado setup (configuración), debe establecer la política RAID del miembro para poder usar el almacenamiento de disco. Vaya a *[Configuración](#page-34-0) de la política RAID para miembros en la página 29*.

En el ejemplo siguiente se muestra cómo utilizar la utilidad setup (configuración) para inicializar un arreglo y crear un grupo.

### **EJEMPLO: Uso de la utilidad de configuración**

```
Login: grpadmin
Password: xxxxxxxx
The setup utility establishes the initial network and storage configuration for a storage array
and then configures the array as a member of a new or existing group of arrays.
For help, enter a question mark (?) at a prompt.
                                    Welcome to Group Manager
                                    Copyright 2015 Dell Inc.
It appears that the storage array has not been configured.
Would you like to configure the array now? (y/n) [n] y
Group Manager Setup Utility
Do you want to proceed (yes | no) [no]? yes
Initializing. This may take several minutes to complete.
Enter the network configuration for the array:
Member name []: member1
Network interface [eth0]: eth0
IP address for network interface []: 192.17.2.41
Netmask [255.255.255.0]:
```
Default gateway [192.17.2.1]: Enter the name and IP address of the group that the array will join. Group name []: **group1** Group IP address []: **192.17.2.20** Searching to see if the group exists. This may take a few minutes. The group does not exist or currently cannot be reached. Make sure you have entered the correct group IP address and group name. Do you want to create a new group (yes | no) [yes]? **yes** Group Configuration Group Name: **group1** Group IP address: **192.17.2.20** Do you want to use the group settings shown above (yes | no) [yes]: **yes** Password for managing group membership: Retype password for verification: Password for the default group administration account: Retype password for verification: Saving the configuration ... Waiting for configuration to become active......Done Group member member1 now active in the group. Group group1 has been created with one member. Use the Group Manager GUI or CLI to set the RAID policy for the member. You can then create a volume that a host can connect to using an iSCSI initiator. group1>

### **Uso del asistente de configuración remota para configurar el software**

<span id="page-33-0"></span>El asistente de configuración remota se encuentra en el CD-ROM de Host Integreation Tools (o puede descargarse desde el sitio de asistencia) y debe instalarse en un equipo Windows o Linux. La *Host Integration Tools User's Guide* (Guía del usuario de Host Integration Tools) proporciona información detallada sobre el uso de todas las funciones del asistente de configuración remota.

Para ejecutar el asistente de configuración remota, siga estos pasos:

- 1. Use un equipo que cumpla con los requisitos que se indican en *Selección de un método de [configuración](#page-30-1) en la página 25*.
- 2. Obtenga el CD-ROM del Host Integration Tools que se incluye en la caja original, o bien descargue el kit de Host Integration Tools del sitio web de asistencia.
- 3. Para instalar el asistente de configuración remota, siga las instrucciones de la documentación de Host Integration Tools.
- 4. Para iniciar el asistente de configuración remota, haga clic en: Inicio, Programas, EqualLogic, Remote Setup Wizard (Asistente de configuración remota)
- 5. En el cuadro de diálogo de bienvenida, seleccione Initialize a PS Series array (Inicializar un arreglo de PS Series) y haga clic en Next (Siguiente).

**Nota:** Si no puede ponerse en contacto con el arreglo, compruebe la configuración de la red. Puede que necesite emplear la utilidad setup (configuración) para configurar el software.

- 6. Seleccione el arreglo que desea inicializar y haga clic en Next (Siguiente).
- 7. En el cuadro de diálogo Initialize Array (Inicializar arreglo), introduzca la configuración del arreglo de la [Tabla](#page-30-3) 8 y cree un grupo o únase a uno existente. A continuación, haga clic en Next (Siguiente).
- 8. En el cuadro de diálogo Crear un grupo nuevo o Unirse a un grupo existente, introduzca la configuración del grupo de la [Tabla](#page-31-0) 9 y haga clic en Next (Siguiente).
- 9. Haga clic en Finish (Terminar) para salir del asistente.

Si ha añadido el arreglo a un grupo existente, debe establecer la política RAID del miembro para poder utilizar el almacenamiento de disco. Vaya a *[Configuración](#page-34-0) de la política RAID para miembros en la página 29*.

<span id="page-34-0"></span>Si ha creado un grupo nuevo, vaya a *Capítulo 6, Asignación de [almacenamiento](#page-36-0)*.

## **Configuración de la política RAID para miembros**

<span id="page-34-1"></span>El espacio de almacenamiento en un nuevo miembro de grupo (arreglo) no estará disponible hasta que configure una política RAID en el miembro.

Una política RAID consiste en configurar discos de repuesto y un nivel de RAID. Cuando selecciona una política RAID, los discos del miembro se configuran automáticamente con el nivel RAID seleccionado y el número apropiado de discos de repuesto.

<span id="page-34-2"></span>Si ha utilizado el asistente Configuración remota para crear un grupo, la política RAID del primer miembro se configura automáticamente de acuerdo con la selección de política RAID elegida al configurar el software, y el almacenamiento está listo para utilizarse. Consulte *Asignación de [almacenamiento](#page-36-0) en la página 31*.

Si ha usado la utilidad setup (configuración) para crear o expandir un grupo, o ha añadido el arreglo a un grupo existente con el asistente de configuración remota, debe establecer la política RAID para el miembro del grupo.

Utilice la interfaz de línea de comandos (CLI) de Administrador de grupo o la interfaz gráfica de usuario (GUI) para establecer la política RAID.

### **Uso de la GUI del Administrador de grupo para establecer la política RAID**

<span id="page-34-3"></span>Para obtener la información más reciente sobre los exploradores que admiten la GUI del Administrador de grupo, consulte el documento *Release Notes* (Notas sobre la versión) de PS Series.

Después de agregar un miembro a un grupo de PS Series, debe establecer la política RAID para el miembro y elegir el bloque de almacenamiento. El almacenamiento en el miembro está disponible después de establecer la política RAID.

Para usar la GUI para establecer la política RAID de un miembro, siga este procedimiento.

### **Procedimiento**

- 1. Haga clic en Group (Grupo) y en el nombre del grupo para abrir la ventana Group Summary (Resumen de grupos).
- 2. Expanda Members (Miembros) y haga doble clic en el nombre del miembro. En la GUI, se muestra si un miembro está configurado o no.
- 3. Haga clic en Yes (Sí) en el cuadro de diálogo de aviso para abrir el cuadro de diálogo Configure Member General Settings (Configurar miembro: Configuración general).
- 4. Seleccione el bloque y haga clic en Next (Siguiente). Si se le solicita, confirme que desea asignar el miembro al bloque.
- 5. Seleccione la política RAID en el cuadro de diálogo Configure Member RAID Configuration (Configurar miembro: Configuración RAID).
- 6. (Opcional) Seleccione Wait until the member storage initialization completes (Espere hasta que finalice la inicialización de almacenamiento del miembro).
- 7. Haga clic en Next (Siguiente).
- 8. Haga clic en Finish (Terminar) en el cuadro de diálogo Configure Member Summary (Configurar miembro: Resumen).

**Nota:** Tras la configuración RAID inicial, el Administrador de grupo tarda algunos minutos en visualizar la capacidad total utilizable. El Administrador de grupo podría mostrar una pequeña cantidad hasta que se complete el proceso.

### <span id="page-35-1"></span>**Uso de la CLI para establecer la política RAID**

Para usar la CLI del Administrador de grupo con el fin de establecer la política RAID de un nuevo miembro de grupo:

- <span id="page-35-0"></span>1. Inicie la sesión en el grupo, a no ser que ya haya iniciado la sesión. (Después de completar la utilidad setup (configuración), todavía seguirá conectado al grupo.) Siga uno de estos métodos para conectarse con el grupo:
	- Conexión serie a un miembro. Consulte *[Configuración](#page-27-0) de una conexión serie al arreglo en la página 22*.
	- Conexión Telnet o ssh con la dirección IP del grupo.
- 2. En el indicador de inicio de sesión, introduzca el nombre de cuenta grpadmin y la contraseña que especificó al crear el grupo.
- 3. En el símbolo del sistema del Administrador de grupo, introduzca el comando siguiente para especificar RAID 6 o RAID6-acelerada (solo disponible para modelos de arreglos PS6610-XS), RAID 10 o RAID 50 para la variable *policy*:

member select *member\_name* raid-policy *policy*

**Nota:** RAID 50 puede configurarse solo mediante la CLI. Por ejemplo, el siguiente comando configura member1 con RAID 6: member select member1 raid-policy raid6

# <span id="page-36-0"></span>**6 Asignación de almacenamiento**

La asignación de espacio de almacenamiento de grupo a los usuarios comprende los siguientes pasos:

- 1. *[Creación](#page-36-1) de un volumen en la página 31*.
- 2. *[Conexión](#page-42-0) de un equipo a un volumen en la página 37*.

Después de asignar el almacenamiento, puede personalizar el grupo y utilizar las funciones más avanzadas. Consulte *Tareas tras la [configuración](#page-44-0) de un grupo en la página 39*.

## <span id="page-36-1"></span>**Creación de un volumen**

<span id="page-36-6"></span>Para asignar espacio de almacenamiento de grupo a usuarios y aplicaciones, utilice la CLI o la GUI del Administrador de grupo para crear volúmenes. En la red, un volumen aparece como un destino iSCSI. Al crear un volumen, debe especificar la información descrita en la [Tabla](#page-36-2) 10.

<span id="page-36-2"></span>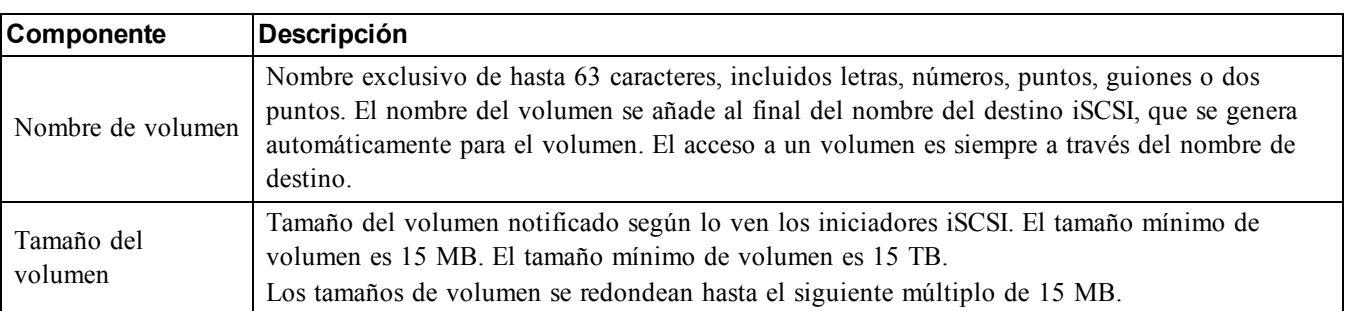

#### <span id="page-36-7"></span><span id="page-36-5"></span>**Tabla 10: Información de configuración del volumen**

<span id="page-36-3"></span>Opcionalmente, puede establecer espacio separado para las instantáneas del volumen o configurar un volumen para aprovisionamiento reducido. No obstante, el aprovisionamiento reducido no es adecuado para todos los entornos de almacenamiento. Consulte la *Dell EqualLogic Group Manager Administrator's Guide* (Guía del Administrador de grupo Dell EqualLogic) para obtener información sobre la funcionalidad avanzada de volúmenes. La guía está disponible en el sitio web de asistencia en [eqlsupport.dell.com](http://eqlsupport.dell.com/).

### <span id="page-36-4"></span>**Uso de la CLI para crear un volumen**

1. Inicie la sesión en el grupo.

Utilice uno de estos métodos para conectarse con el grupo:

- Conexión serie a un miembro. Consulte *[Configuración](#page-27-0) de una conexión serie al arreglo en la página 22*.
- Conexión Telnet o ssh con la dirección IP del grupo.

En el indicador de inicio de sesión, introduzca el nombre de cuenta grpadmin y la contraseña que especificó al crear el grupo.

2. Cuando aparezca el símbolo del sistema del Administrador de grupo, utilice el comando siguiente para crear el volumen:

volume create *volume\_name size*[GB]

Especifique el tamaño y el nombre del volumen (la unidad de medida predeterminada es megabytes). No utilice un espacio entre el número y las unidades.

<span id="page-37-1"></span>3. Use el siguiente comando para crear un registro de control de acceso para el volumen:

volume select *volume\_name* access create *access\_control*

El parámetro *access\_control* puede ser una o ambas de las opciones siguientes:

- apply-to *type* (donde type puede ser un volumen, instantánea o ambos)
- initiator *initiator\_name*
- ipaddress *address*
- username *chap\_name*

Puede crear un máximo de 16 registros de control de acceso por volumen.

En el siguiente ejemplo se crean un volumen de 50 GB y un registro de control de acceso. Solamente un equipo con el nombre del iniciador especificado tendrá acceso al volumen.

```
group1> volume create staff1 50GB 
group1> volume select staff1 access create initiator iqn.1991-
05.com.microsoft:WIN2008Server.company.com
```
### <span id="page-37-2"></span>**Uso de la GUI para crear un volumen**

Para proporcionar espacio de almacenamiento a usuarios finales, puede crear volúmenes estándar a los que los usuarios puedan acceder desde equipos host.

Para poder crear un volumen estándar, debe comprender lo siguiente:

- Los atributos de volumen y la configuración predeterminada a nivel de grupo del grupo se aplican a un volumen.
- <span id="page-37-0"></span>• Seguridad de volúmenes y controles de acceso. En particular:
	- Las condiciones que debe cumplir un equipo para conectarse al volumen y a sus instantáneas. Especifique un nombre de usuario CHAP, una dirección IP o un nombre de iniciador iSCSI. Esta información genera un registro de control de acceso que se aplica al volumen y a sus instantáneas.
	- Permiso para el volumen; puede ser la opción de lectura-escritura (predeterminada) o de solo lectura.
	- Si se habilitará o deshabilitará (valor predeterminado) el acceso de iniciadores con diferentes nombres calificados de iSCSI (IQN) al volumen y a sus instantáneas.
- Riesgos y beneficios relacionados con el aprovisionamiento reducido antes de aplicar esta funcionalidad a un volumen.
- Si al crear el volumen se excede la capacidad del bloque, el espacio libre para el bloque tiene un valor negativo. Reduzca el tamaño del volumen.

Si habilita el aprovisionamiento reducido, puede ajustar las configuraciones predeterminadas correspondientes a los atributos de volúmenes con aprovisionamiento reducido, que se basan en un porcentaje del tamaño informado.

Para crear un volumen estándar, utilice el asistente Crear un volumen descrito en la siguiente sección.

### **Asistente para crear un volumen**

El asistente Crear un volumen le guía a través del proceso de definición de un nuevo volumen y de configuración de las distintas opciones, incluidas nombre, tamaño, asignación de bloque, tamaño del sector, espacio de instantánea, opciones iSCSI y opciones de control de acceso.

### **Paso 1: configuración del volumen**

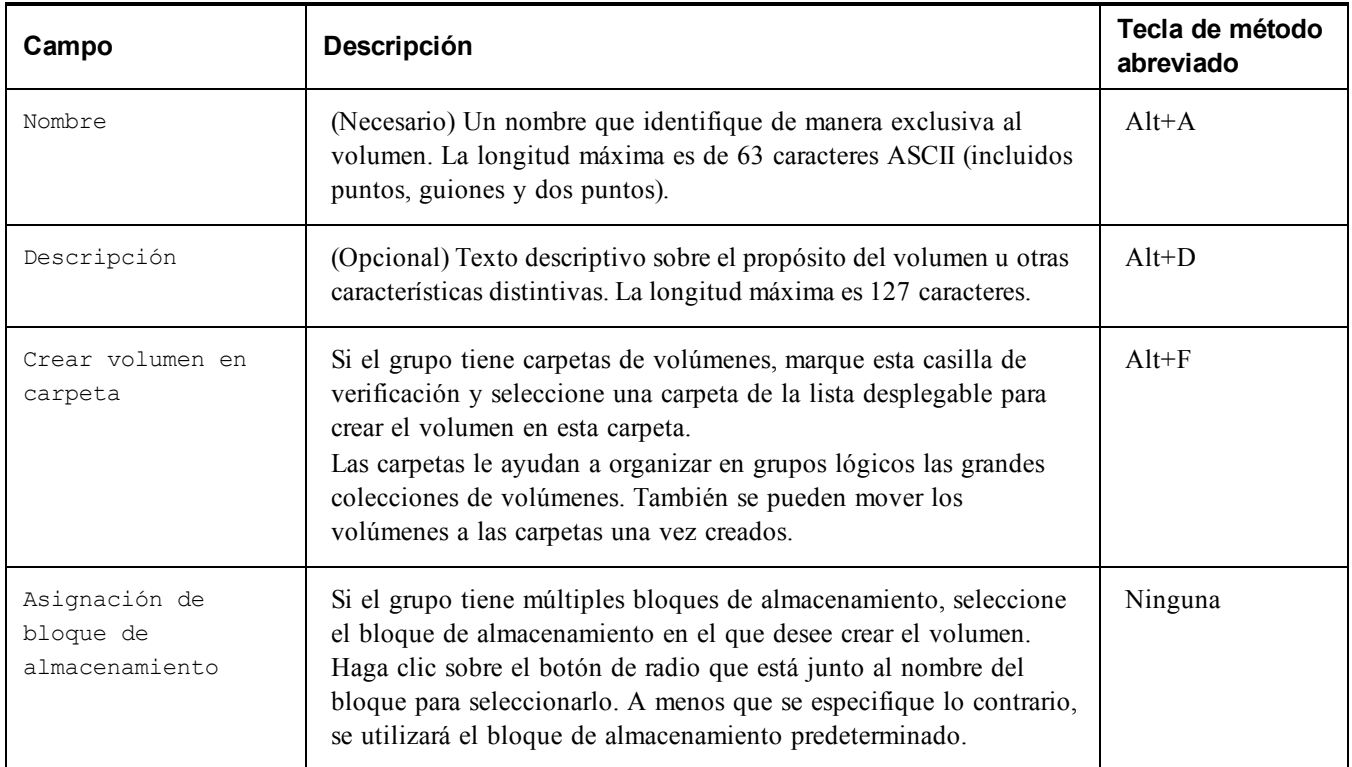

### **Paso 2: espacio**

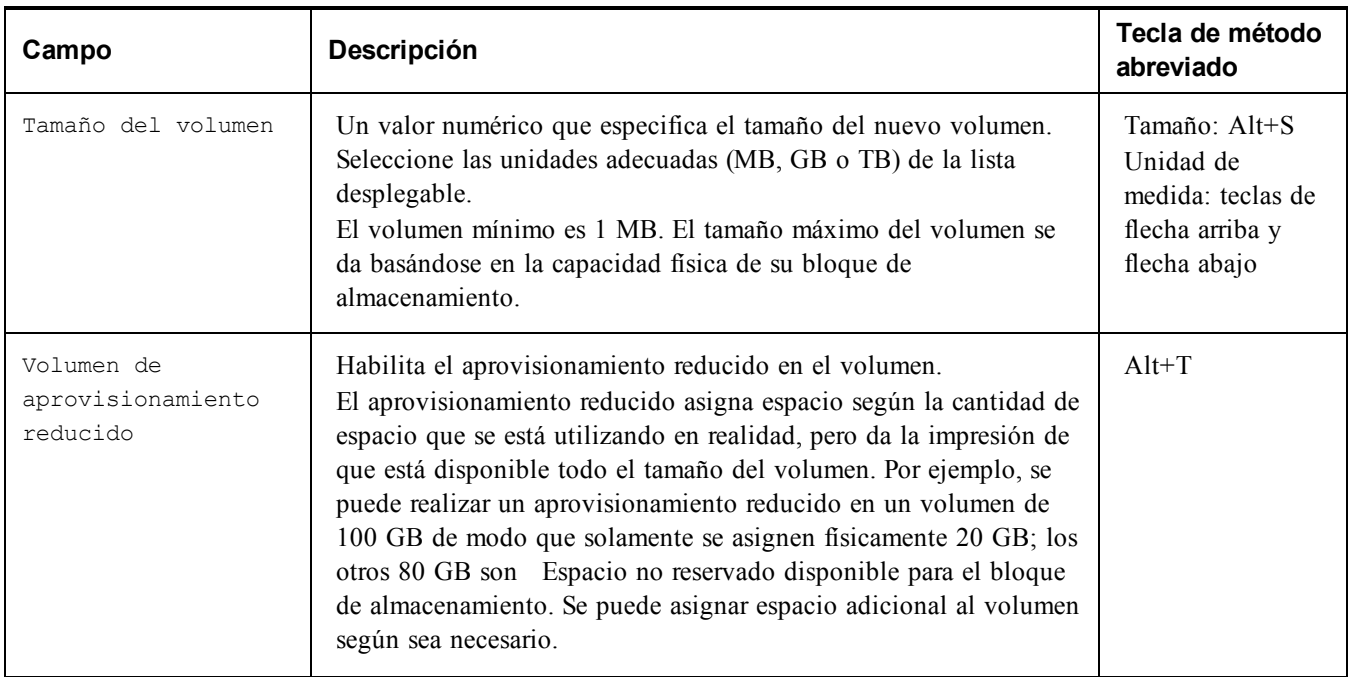

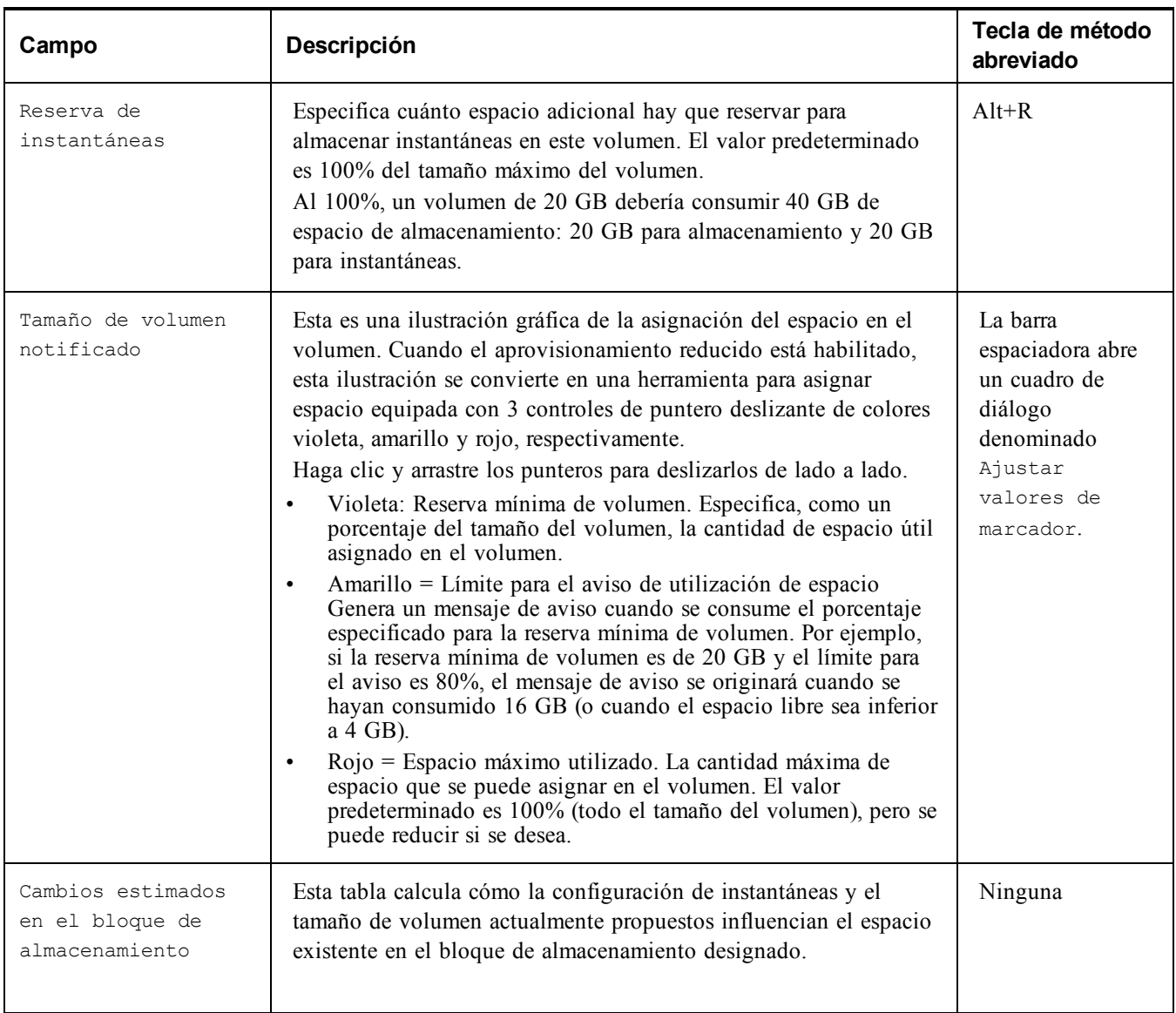

### **Paso 3: configure el acceso iSCSI**

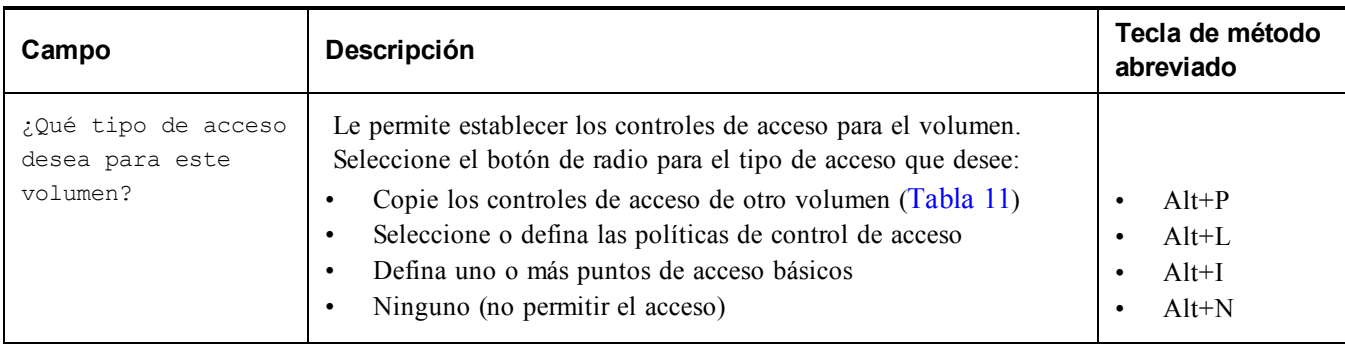

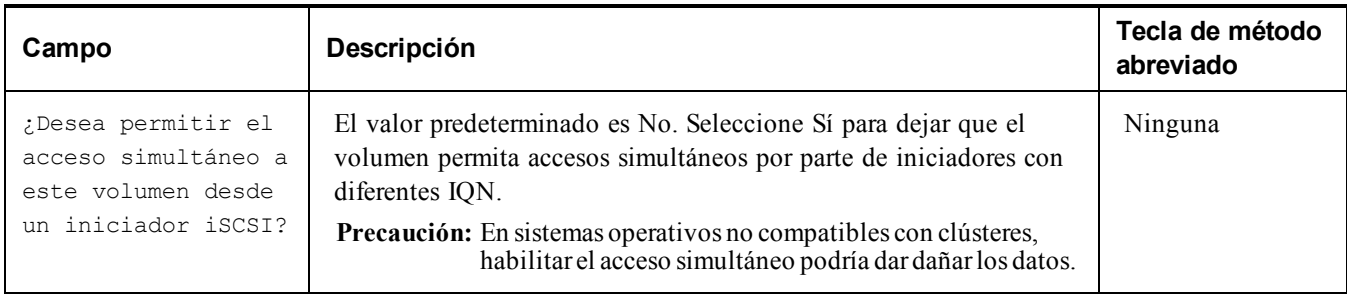

### **Tabla 11: Copia de los controles de acceso de otro volumen**

<span id="page-40-0"></span>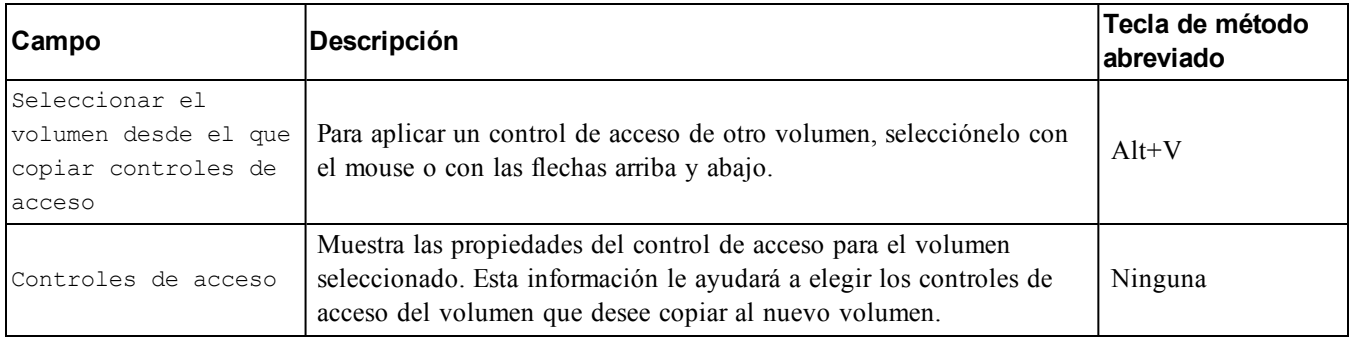

### **Tabla 12: Selección o definición de controles de acceso**

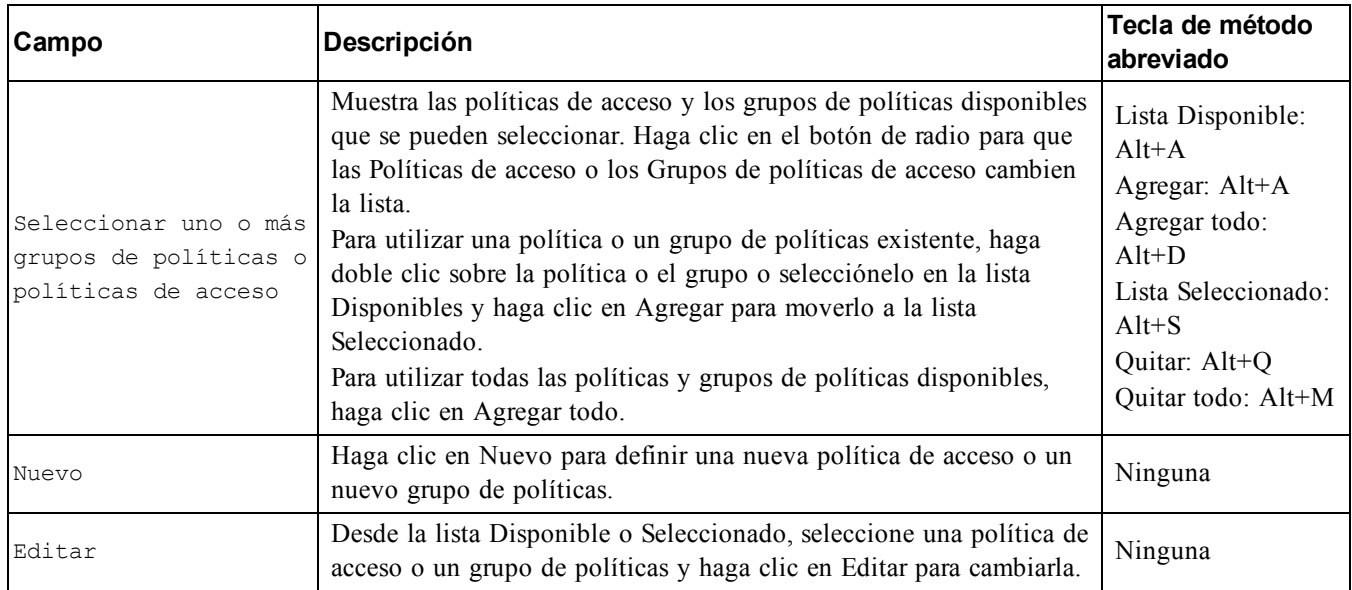

### **Paso 4: tamaño del sector**

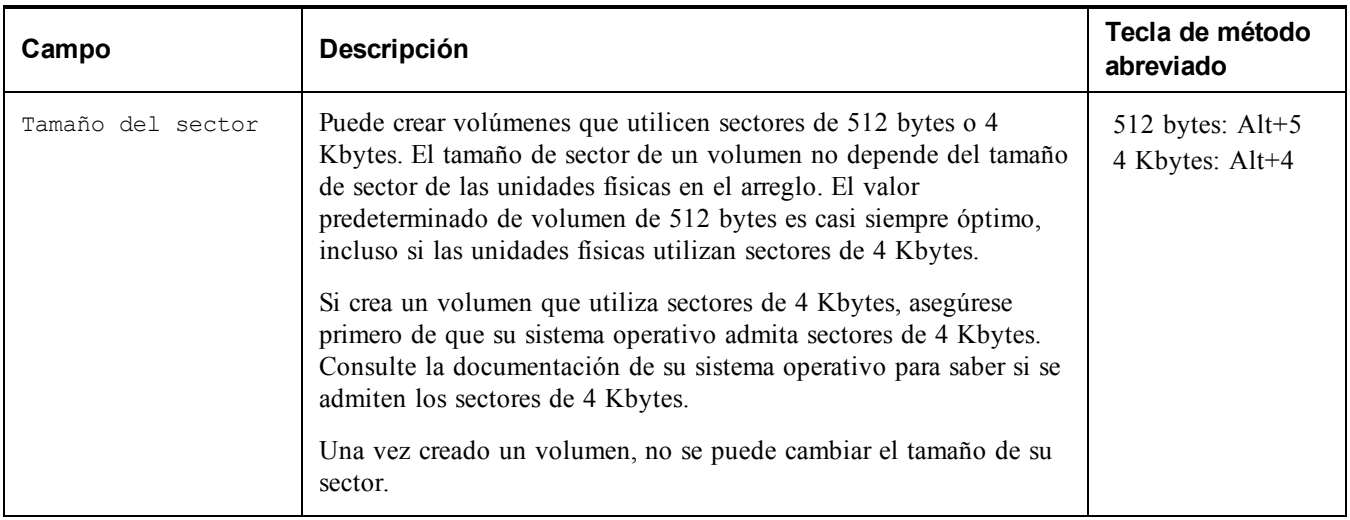

### **Paso 5: resumen**

Esta página le permite revisar la configuración que se aplicará al nuevo volumen. Algunos de estos son los valores recién especificados en el asistente y otros están establecidos como predeterminados en el software. Revise estos valores antes de hacer clic en Finish (Terminar) y crear el volumen.

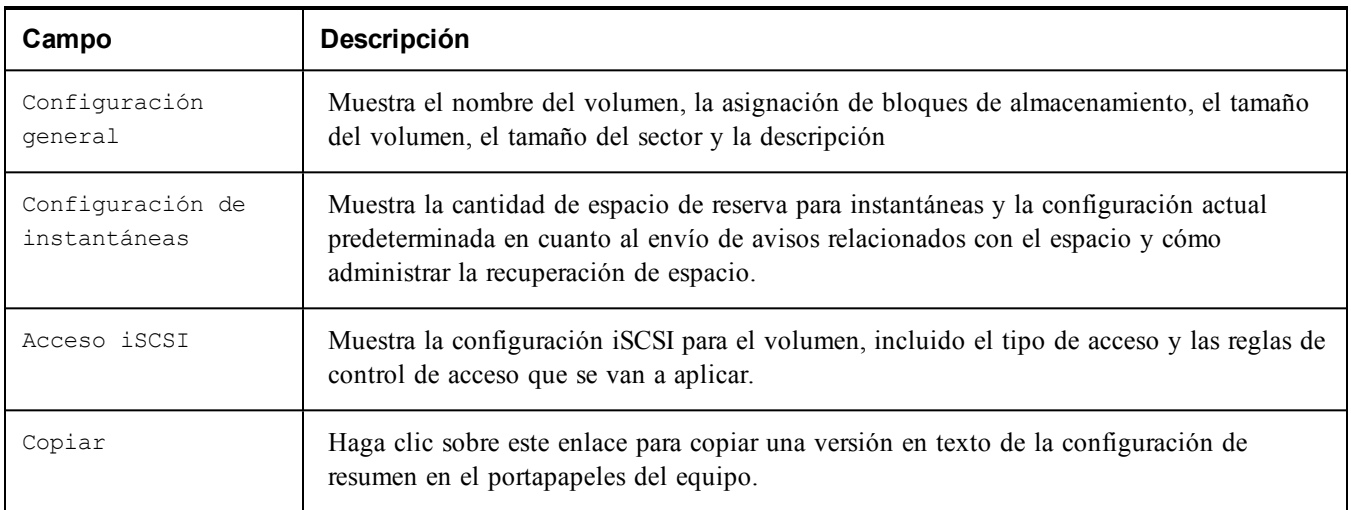

- Para hacer más cambios en la configuración, utilice el botón Back (Atrás) para volver a pantallas anteriores.
- Para crear el volumen con la configuración actual, haga clic en el botón Finish (Terminar).
- Para cerrar el cuadro de diálogo sin crear el volumen, haga clic en Cancel (Cancelar).

## <span id="page-42-0"></span>**Conexión de un equipo a un volumen**

Al crear un volumen, el grupo PS Series genera automáticamente un nombre de destino iSCSI, con el nombre del volumen al final del nombre de destino. Cada volumen aparece en la red como un destino de iSCSI.

A continuación se muestra un ejemplo de un nombre de destino iSCSI para el volumen dbvol:

iqn.2001-05.com.equallogic.5-4a0900-2f00000-007eca92d654f160-dbvol

<span id="page-42-2"></span>Para conectar un equipo a un volumen:

- 1. Instale y configure un iniciador iSCSI en el equipo. Puede adquirir los iniciadores de hardware y software de diversos proveedores. Configure el iniciador siguiendo las instrucciones del proveedor.
	- **Nota:** Dell recomienda que visite el sitio web de Asistencia técnica en <https://eqlsupport.dell.com/support/> para obtener información importante sobre el uso de iniciadores para acceder a los PS Series volúmenes de grupo.
- 2. Asegúrese de que el equipo coincida con uno de los registros de control de acceso del volumen. Para ver los registros de un volumen:
	- Mediante la CLI, introduzca el siguiente comando: volume select*volume\_name*access show
	- Mediante la GUI, expanda Volumes (Volúmenes) en el panel situado más a la izquierda, seleccione el nombre del volumen y haga clic en la pestaña Access (Acceso).

<span id="page-42-1"></span>Si es necesario, use la CLI o la GUI para crear un registro de control de acceso que corresponda al equipo.

- 3. Para ver el nombre de destino iSCSI del volumen:
	- Desde la CLI, introduzca el siguiente comando: volume select*volume\_name*show
	- Desde la GUI, expanda Volumes (Volúmenes) en el panel situado más a la izquierda, seleccione el nombre del volumen y haga clic en la pestaña Connections (Conexiones).
- 4. En el equipo, use la utilidad de iniciador iSCSI para especificar la dirección IP del grupo como dirección de detección iSCSI. Si el iniciador admite el proceso de detección, producirá una lista de destinos iSCSI a los que puede acceder el equipo.

Si el iniciador no admite la detección, debe especificar también el nombre de destino y, en algunos casos, el número de puerto iSCSI estándar (3260).

5. Utilice la utilidad de iniciador iSCSI para seleccionar el destino deseado e inicie sesión en el destino.

Cuando el equipo se conecta con el destino iSCSI, considera al volumen como un disco común que se puede formatear utilizando las utilidades normales del sistema operativo. Por ejemplo, puede particionar el disco y crear un sistema de archivos.

# <span id="page-44-0"></span>**7 Tareas tras la configuración de un grupo**

<span id="page-44-1"></span>Una vez que haya configurado un grupo, puede personalizarlo con el fin de administrar de forma más eficaz su entorno de almacenamiento. También puede comenzar a utilizar todas las funciones del producto. Al comprar el arreglo, recibirá la documentación y los productos adicionales que se indican a continuación, disponibles en todo momento.

- El documento *Hardware Owner's Manual* (Manual del propietario de hardware) ofrece información básica, de mantenimiento y de solución problemas relacionada con el hardware del arreglo de almacenamiento PS Series.
- El manual *Dell EqualLogic Group Manager Administrator's Guide* (Guía del Administrador de grupo Dell EqualLogic) ofrece detalles sobre la configuración y el uso del firmware PS Series instalado en cada arreglo. Incluye información sobre conceptos de almacenamiento y sobre el modo de usar la GUI del Administrador de grupo para gestionar un grupo.
- La *Dell EqualLogic Group Manger CLI Reference Guide* (Guía de referencia de la CLI del Administrador de grupo Dell EqualLogic) describe cómo usar la CLI del Administrador de grupo para administrar un grupo y arreglos individuales.
- La "Manual Transfer Utility" (Utilidad de transferencia manual) admite la replicación fuera de red de datos del volumen.
- En un entorno VMware®, puede utilizar Virtual Storage Manager (VSM) Dell EqualLogic para VMware con el fin de administrar instantáneas y réplicas en el grupo PS Series que puedan restaurar máquinas virtuales individuales o todo el entorno VMware.
- Puede utilizar el Storage Replication Adapter (Adaptador de replicación de almacenamiento) Dell EqualLogic para Site Recovery Manager® (SRM) VMware. Esta aplicación permite a SRM comprender y reconocer las réplicas PS Series para una integración total de SRM.
- El Multipathing Extension Module (Módulo de expansión de múltiples rutas MEM) Dell EqualLogic proporciona mejoras para la función de múltiples rutas de VMware.
- En un entorno Microsoft, puede utilizar el Auto-Snapshot Manager/Microsoft Edition (Administrador de instantáneas automáticas/Microsoft Edition) para crear y administrar las instantáneas, clones y réplicas Smart Copies del grupo PS Series que puedan restaurar aplicaciones como SQL Server, Exchange Server, Hyper-V, SharePoint y archivos compartidos NTFS.
- Los grupos PS Series deben supervisarse y administrarse con Dell EqualLogic SAN Headquarters.

## <span id="page-45-0"></span>**Tareas comunes de personalización de grupos**

La [Tabla](#page-45-1) 13 describe las tareas comunes de personalización de grupos. Estas tareas están completamente documentadas en la *Dell EqualLogic Group Manager Administrator's Guide* (Guía del Administrador de grupo Dell EqualLogic).

<span id="page-45-8"></span><span id="page-45-7"></span><span id="page-45-6"></span><span id="page-45-5"></span><span id="page-45-4"></span><span id="page-45-3"></span><span id="page-45-2"></span><span id="page-45-1"></span>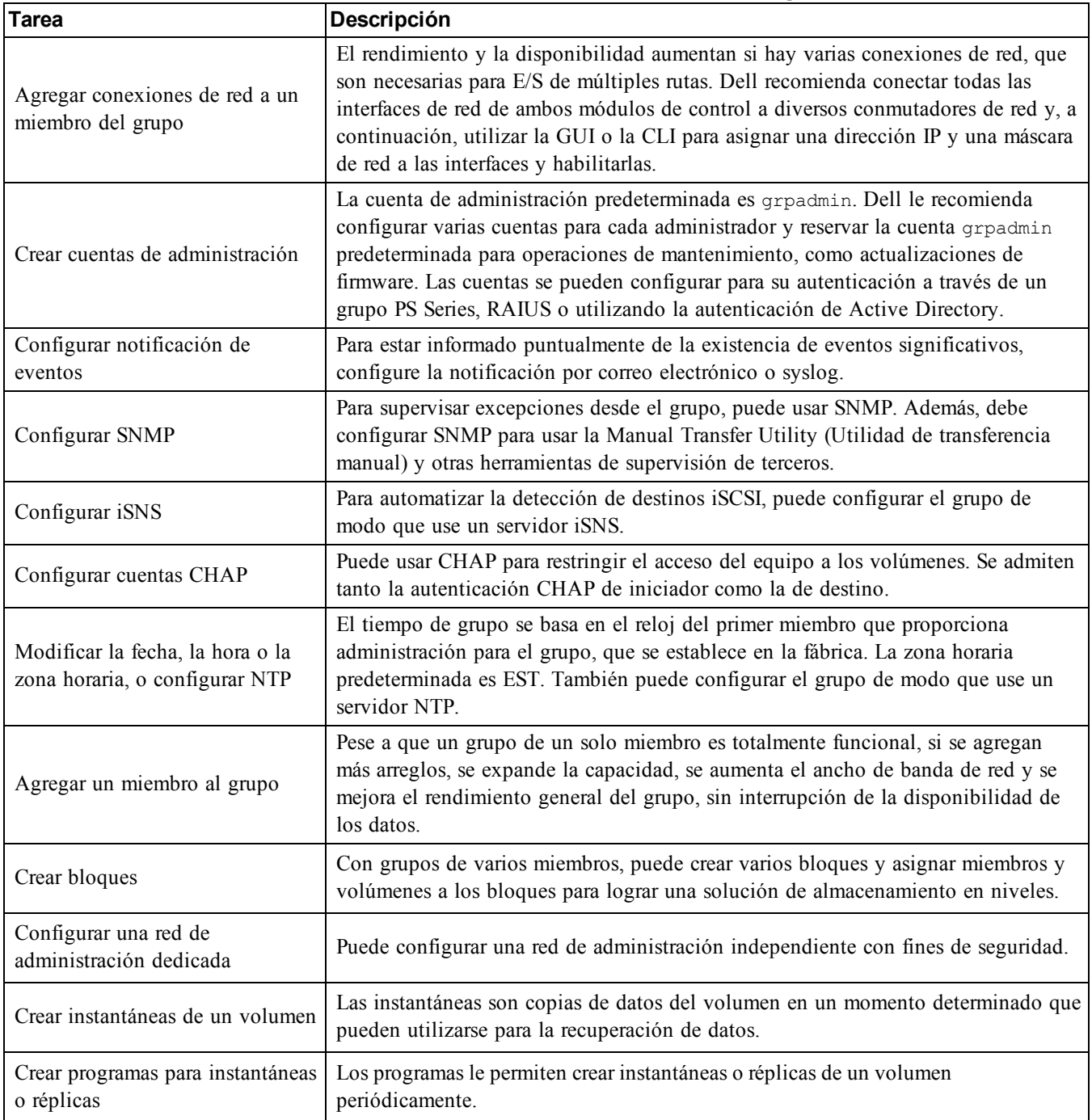

#### **Tabla 13: Tareas comunes de personalización de grupos**

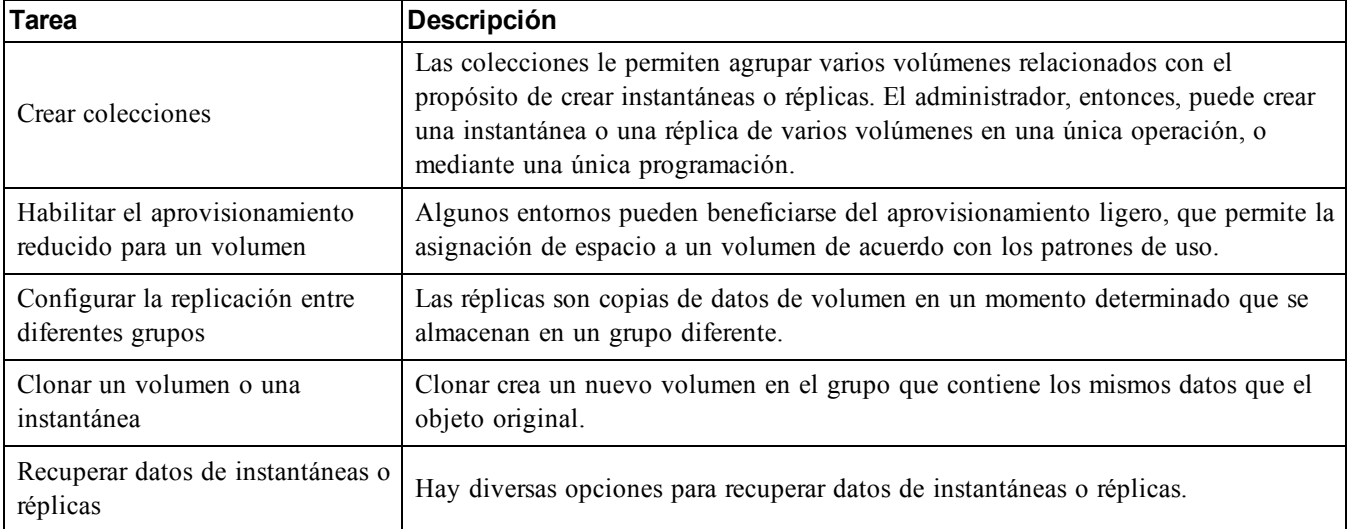

# <span id="page-48-0"></span>**8 Otra información útil que puede necesitar**

Consulte la información sobre normativas y seguridad suministrada con el sistema. La información sobre la garantía puede estar incluida en este documento o constar en un documento aparte.

- En la documentación del bastidor incluida con la solución se describe cómo instalar el sistema en un bastidor.
- En el documento Hardware Owner's Manual se proporciona información sobre las características del sistema y se describe cómo solucionar problemas del sistema e instalar o sustituir componentes del sistema. Este documento está disponible en línea en [eqlsupport.dell.com](http://eqlsupport.dell.com/).

## <span id="page-48-1"></span>**Información de la NOM (sólo para México)**

La información de esta sección aparece en el dispositivo descrito en este documento, en cumplimiento con los requisitos de la Norma Oficial Mexicana (NOM):

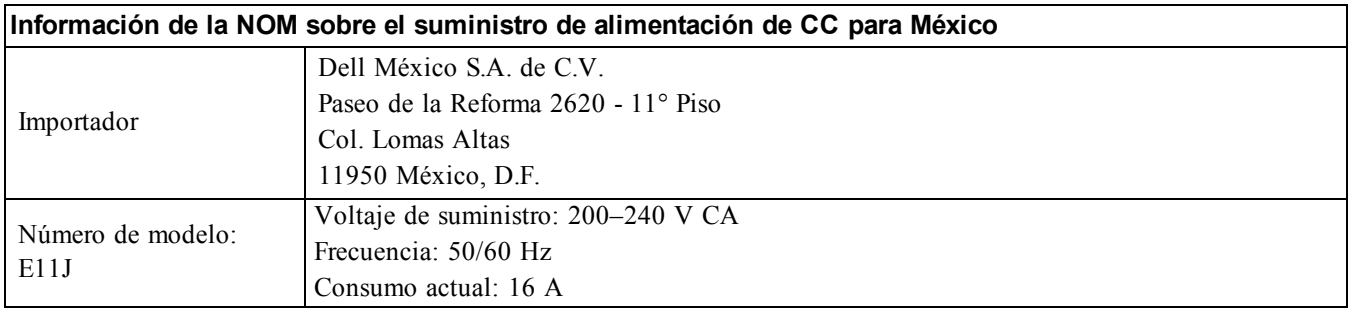

## <span id="page-48-2"></span>**Especificaciones técnicas**

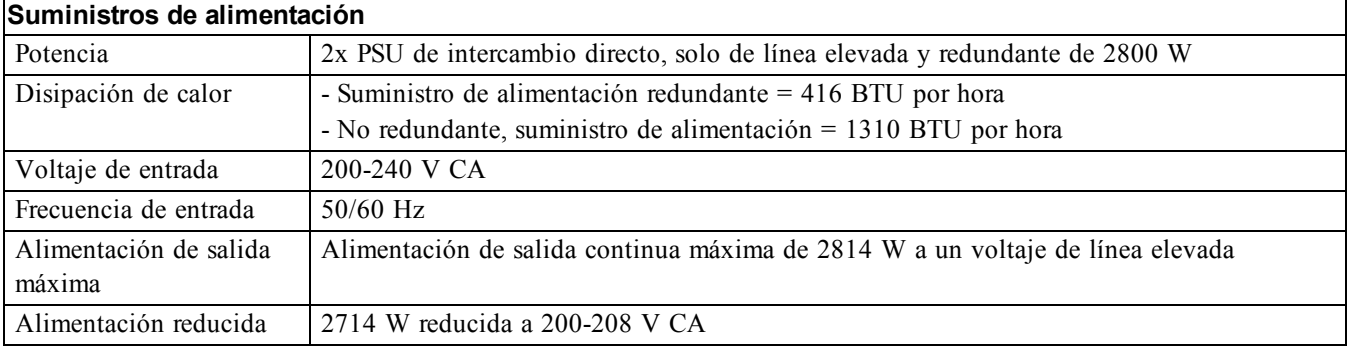

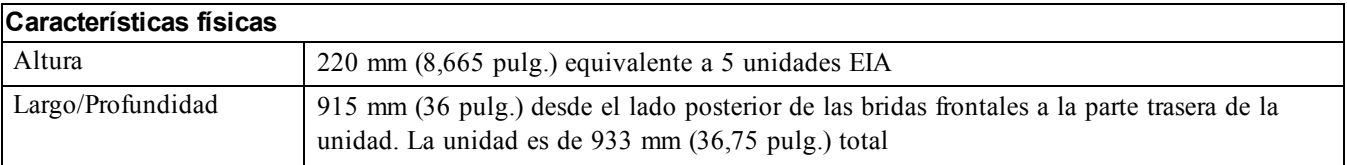

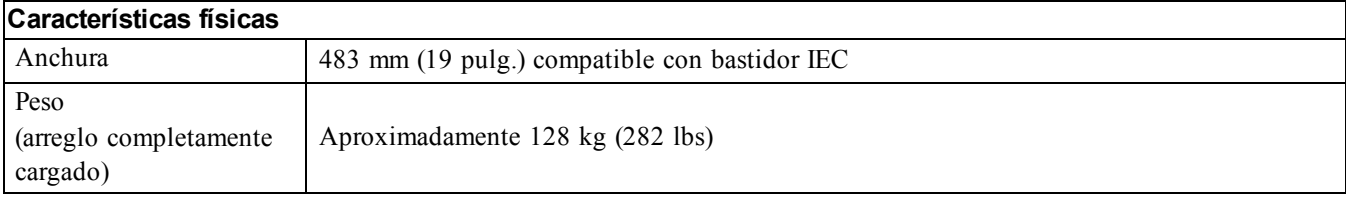

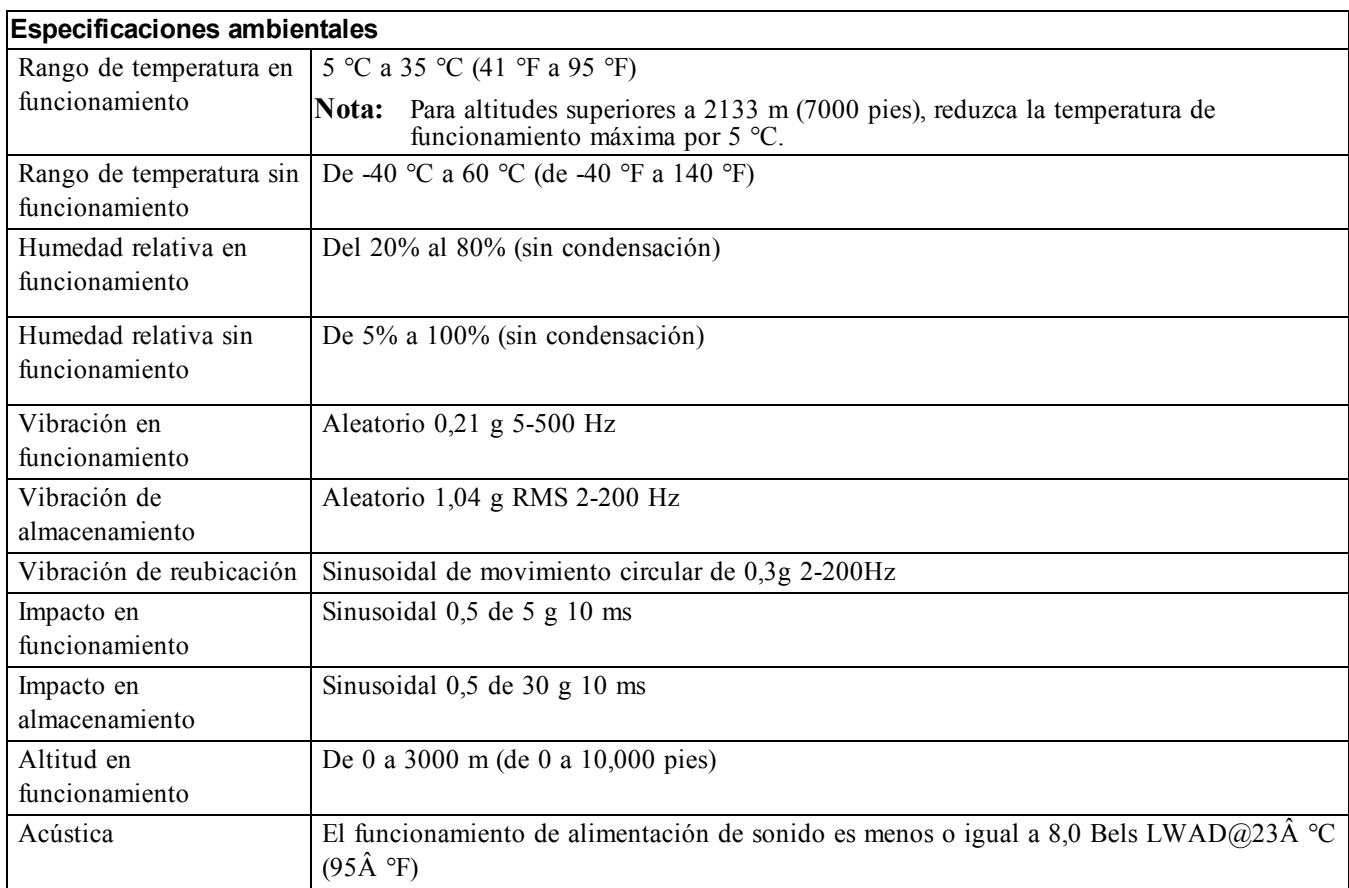

## <span id="page-49-0"></span>**Cómo obtener asistencia técnica y servicio al cliente**

El servicio de asistencia técnica de Dell está disponible para responder a sus preguntas sobre los arreglos PS Series. Si dispone de un código de servicio rápido, téngalo a mano cuando llame por teléfono. El código contribuirá a que el sistema telefónico automatizado de asistencia Dell gestione con mayor eficacia su llamada.

# <span id="page-50-0"></span>**Índice**

#### **A**

**alimentación** encendido [20](#page-25-3) **aprovisionamiento reducido** habilitación en un volumen [31](#page-36-3) **arreglo** configuración de software [25](#page-30-4) dirección de red [25](#page-30-5) elección del lugar de montaje [7](#page-12-2) inicialización [25](#page-30-6) montaje en bastidor [8](#page-13-0) política RAID [29](#page-34-1) **arreglo de PS Series** protección frente a descarga [5](#page-10-4) **arreglo PS Series** aumento de amplitud de banda [15](#page-20-3) recomendación de acceso a la subred [16](#page-21-1) recomendaciones de la red [15](#page-20-4) requisitos de la red [15](#page-20-4) **asistencia técnica** [v](#page-4-1) **asistente para configuración remota** configuración del software [28](#page-33-0)

#### **B**

**batería** tiempo de carga [20](#page-25-4) **bisel** extracción [10](#page-15-0)

#### **C**

**cable serie** características [23](#page-28-0) conexión [22](#page-27-2) información de asignación de patas [23](#page-28-2) ubicaciones de las patas [23](#page-28-1) **cables** 10 GB cobre [15](#page-20-5) 10 GB, óptico [15](#page-20-5) Ethernet [6](#page-11-1) **cables de cobre** [15](#page-20-5) **cables ópticos** [15](#page-20-5) **CLI** configuración de política RAID [29-30](#page-34-2) creación de volúmenes [31](#page-36-4) **configuración de software** métodos [25](#page-30-6)

**conmutador** solamente para administración [6](#page-11-2) **conmutador de red de administración** [6](#page-11-2) **conmutadores** 10/100 Mbps [6](#page-11-2) recomendación de árbol de extensión [16](#page-21-2) recomendación de control de flujo [16](#page-21-3) recomendación de control de tormentas de difusión única [16](#page-21-4) recomendación de VLAN [16](#page-21-5) recomendación tramas jumbo [16](#page-21-6) recomendaciones de enlace [17](#page-22-1) requisito de amplitud de banda [17](#page-22-1) **contenido de la caja de envío** [5](#page-10-1) **creación** registros de control de acceso [32](#page-37-0) **cuentas** configuración después de la configuración [40](#page-45-2) **cuentas CHAP** configuración [40](#page-45-3)

#### **D**

**descarga electrostática** [5](#page-10-4) **destino (iSCSI)** conexión [37](#page-42-1) obtener nombre [37](#page-42-1) **discos** comprobación estado operativo [13](#page-18-1) protección [9](#page-14-4) requisitos de manipulación [9](#page-14-4)

#### **E**

**especificaciones técnicas** [5](#page-10-5) **Extracción de unidades de disco** [13](#page-18-2)

#### **F**

**fecha** configuración [40](#page-45-4)

#### **G**

**garantía** [43](#page-48-0) **grupo** acceder a volúmenes desde un equipo [37](#page-42-1) ampliación [25](#page-30-4) creación [25](#page-30-4) dirección IP [26](#page-31-1) expansión [25](#page-30-6) inicio de sesión en CLI [30](#page-35-0) inicio de sesión en GUI [29](#page-34-3)

nombre [26](#page-31-1) personalización después de la configuración [39](#page-44-1) tareas avanzadas [39](#page-44-1)

#### **GUI**

configuración de política RAID [29](#page-34-2)

### **H**

**hardware** proporcionado [5](#page-10-3) requisitos [5](#page-10-1) **hardware opcional** [7](#page-12-3) **hardware proporcionado** [5](#page-10-3) **hora, configuración** [40](#page-45-4) **Host Integration Tools** descripción [28](#page-33-0) **hosts** recomendación de control de flujo [16](#page-21-3) recomendación de tramas jumbo [16](#page-21-6)

#### **I**

**iniciador (iSCSI)** acceso a un volumen [37](#page-42-1) requisitos del equipo [37](#page-42-1) **inicio de sesión** método CLI [30](#page-35-0) método GUI [29](#page-34-3) **instantáneas** reserva de espacio [31](#page-36-3) **interfaces de red** configuración [25](#page-30-7) **iSNS** configuración [40](#page-45-5)

#### **M**

**máscara de subred** configuración de miembros [25](#page-30-8) **miembro** asignar nombre [25](#page-30-5) dirección de red [25](#page-30-5) máscara de subred [25](#page-30-8) política RAID [29](#page-34-1) puerta de enlace predeterminada [25](#page-30-5) **módulos de control** [5](#page-10-6)**,** [22](#page-27-0) **montaje en bastidor** elección de la ubicación de los rieles [7](#page-12-2) instalación del chasis [8](#page-13-0) introducción del chasis [8](#page-13-0) requisitos [4](#page-9-0) **muñequera electrostática** [5](#page-10-4)

**niveles de RAID** admitidos [29](#page-34-1) **notificación de eventos** configuración [40](#page-45-6)

#### **P**

**N**

**política RAID** configuración mediante GUI [29](#page-34-3) configurar mediante CLI [30](#page-35-1) descripción [29](#page-34-1) **precauciones de seguridad** instalación [3](#page-8-3) **precauciones de seguridad de instalación** [3](#page-8-3)

#### **R**

**recomendación de árbol de extensión** [16](#page-21-2) **recomendación de control de flujo** [16](#page-21-3) **recomendación de control de tormentas de difusión única** [16](#page-21-4) **recomendación de Ethernet Gigabit** [15](#page-20-6) **recomendación de tramas jumbo** [16](#page-21-6) **recomendación de VLAN** [16](#page-21-5) **red** configuración de varias interfaces [40](#page-45-7) dirección IP del arreglo [25](#page-30-5) dirección IP del grupo [26](#page-31-1) mejora del rendimiento [15](#page-20-3) recomendaciones [15](#page-20-4) requisitos [15](#page-20-4) **registros de control de acceso** [32](#page-37-1) **requisitos** discos [9](#page-14-4) **requisitos de alimentación** [4](#page-9-2) **requisitos de entorno** [4](#page-9-2)

#### **S**

**servidor NTP** configuración [40](#page-45-4) **SNMP** configuración [40](#page-45-8)

#### **U**

**utilidad de configuración** configuración del software [27](#page-32-1) descripción [25](#page-30-6) requisitos [25](#page-30-6)

**V**

#### **volúmenes**

acceder desde un equipo [37](#page-42-1) asignación de nombre [31](#page-36-5) conexión a [37](#page-42-2) configuración del aprovisionamiento reducido [31](#page-36-3) controles de acceso [32](#page-37-0) creación [31](#page-36-6) creación estándar [32](#page-37-2) creación mediante CLI [31](#page-36-4) espacio de instantáneas [31](#page-36-3) nombre de destino [37](#page-42-1) registros de control de acceso creación [32](#page-37-0) tamaño notificado [31](#page-36-7)